# Guardian Water & Power® **Utility Cost Recovery Services**

#### guardianwp.com | 877-291-3141

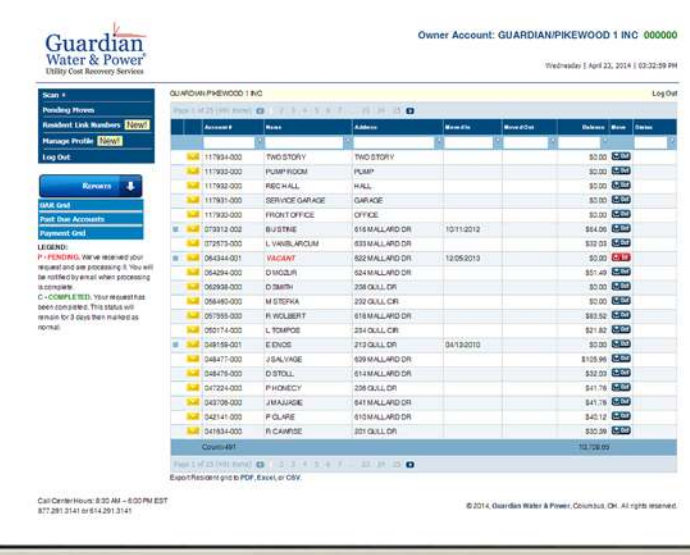

### **Online Account Management For Property Owners & Managers**

### **Contents**

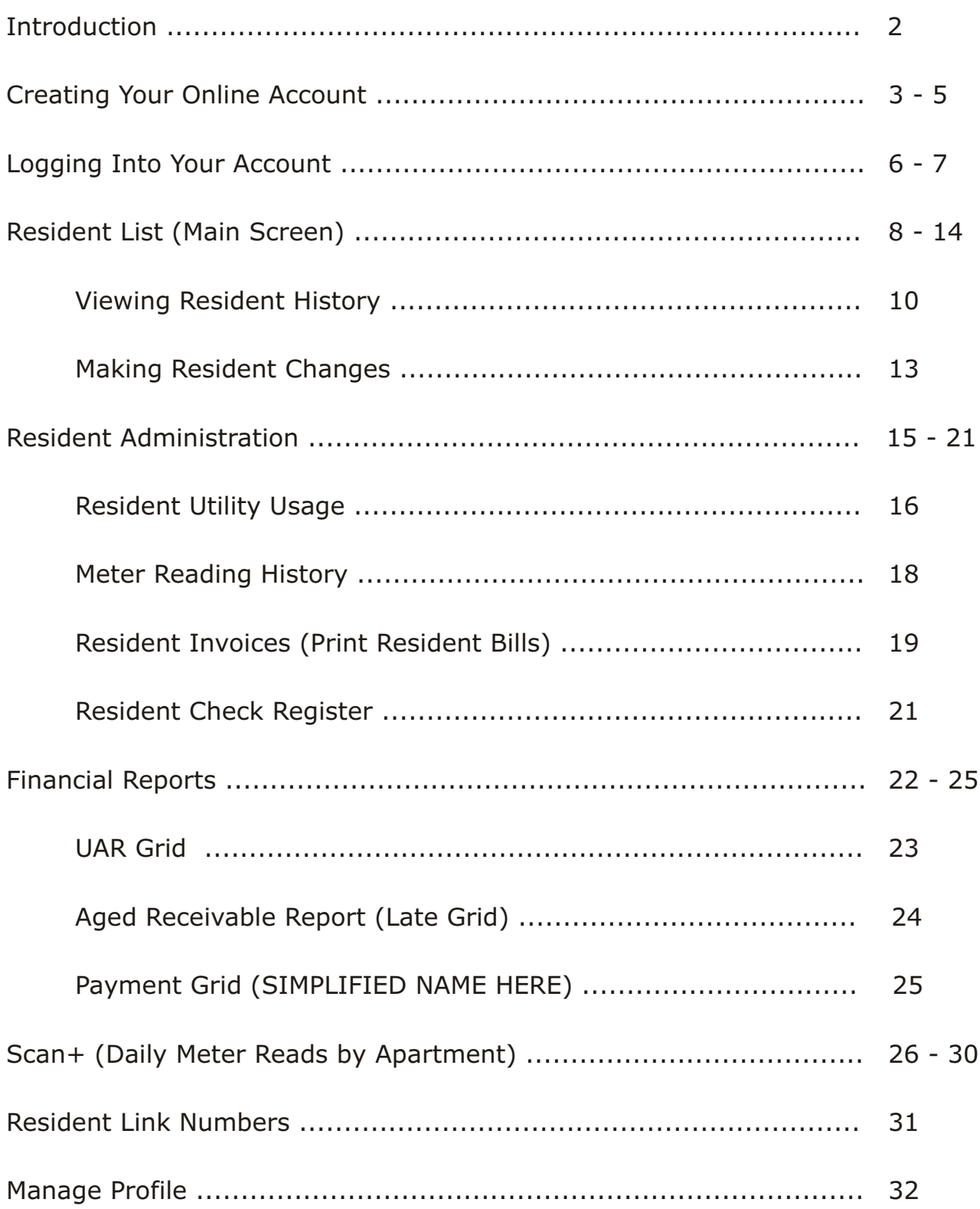

page

### Introduction

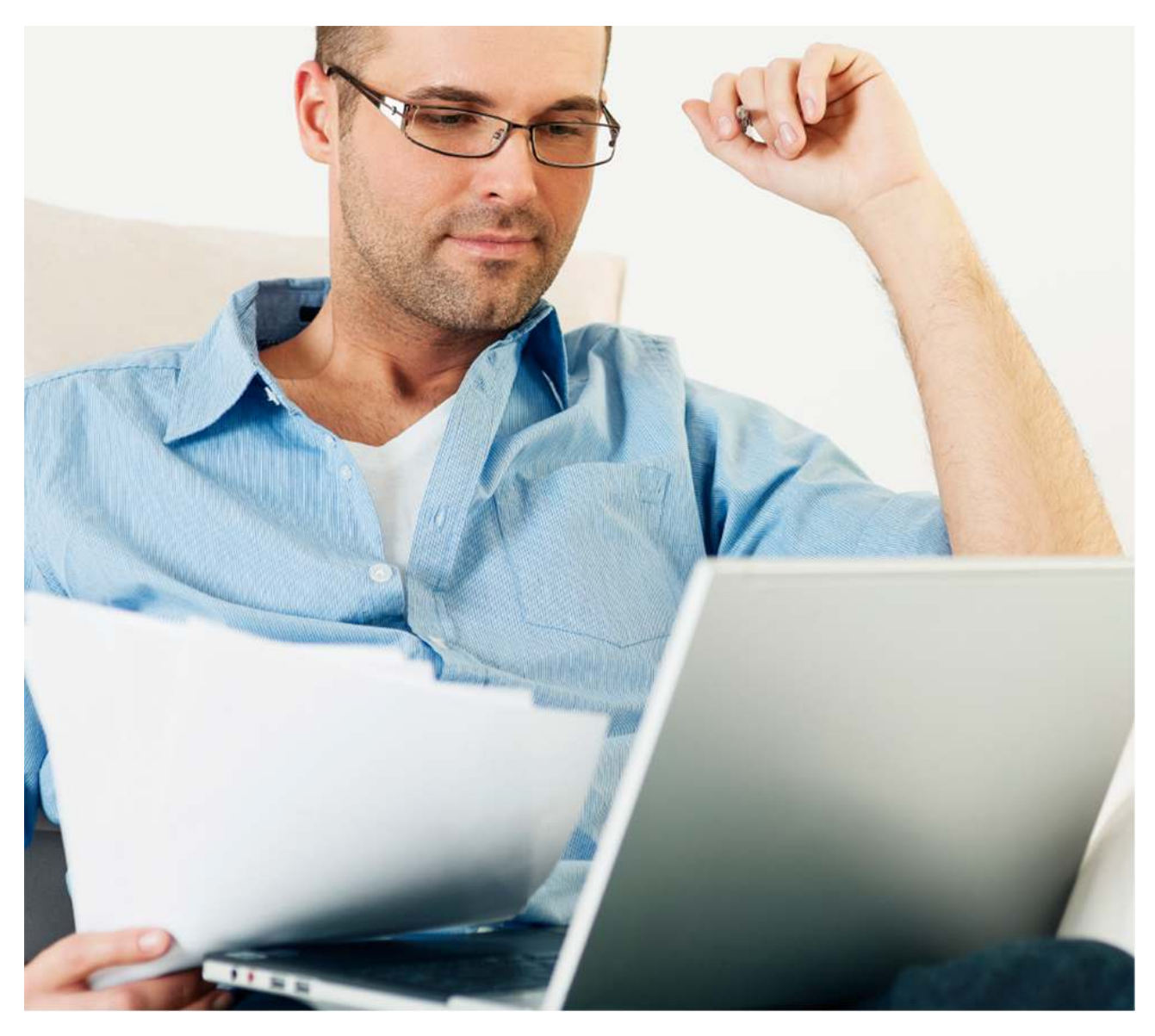

#### **Welcome to Guardian Water & Power**

Let us show you how to manage your property's utilities online.

This is your complete guide to the utility management tools available to you at **guardianwp.com**.

# Creating Your Online Account

a. Visit guardianwp.com and proceed to click on the Owner/Manager tab in the upper right hand corner of the screen. Your residents will also be able to log-in to their account information by clicking the resident tab (See Resident Guide to Online Account Management).

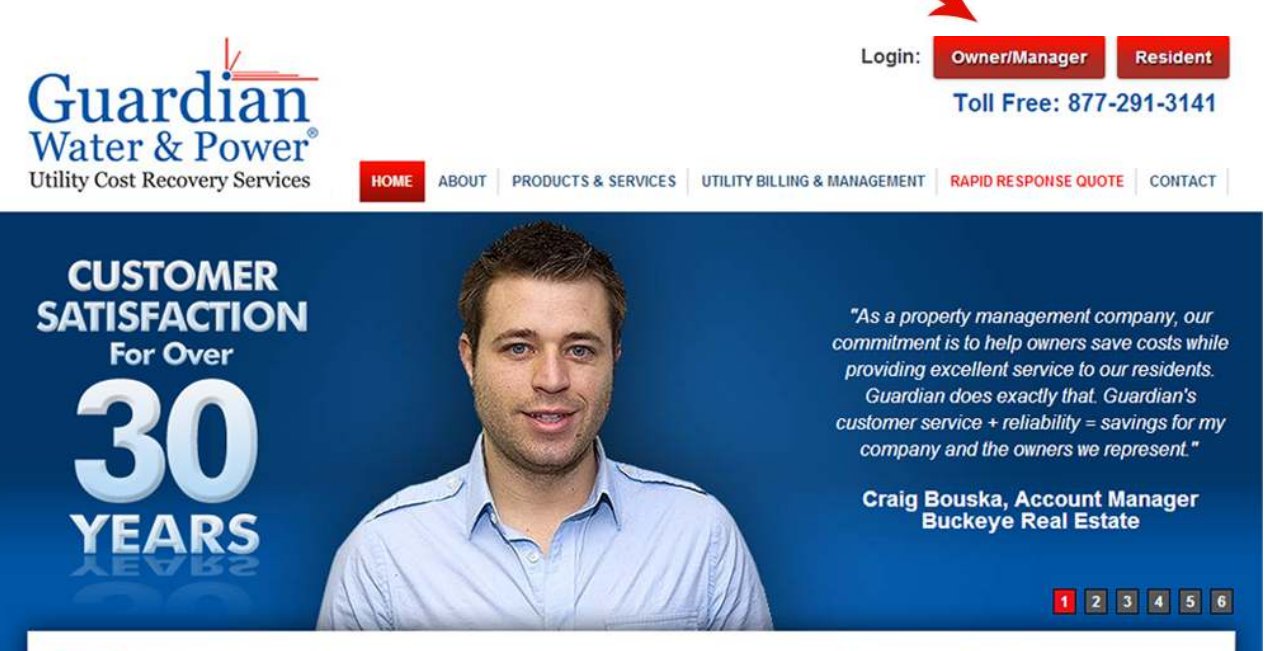

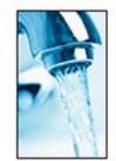

**About Guardian** Founded in 1983, Guardian recovery services including

provides a full-suite of utility cost submeter system-design. submeter installation services data acquisition, utility billing.

collections and utility management - all backed by a 30 year commitment to superior customer service. Guardian offers water submetering, gas submetering and electric submetering solutions for owners and managers of apartments, condominiums, offices, retail stores, manufactured housing and marinas. Our first priority is to efficiently recover utility costs through the application of submetering measurement technologies. Guardian technologies are supported by an in-house staff of programmers and application engineers. We work directly with our customers to increase net operating income, improve property valuation and promote water and energy conservation. Learn more

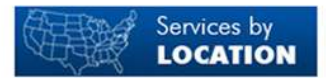

#### **Browser Compatibility:**

Our site works best in Chrome, Firefox, and Windows Internet Explorer 9.

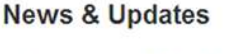

· Seattle Water Rate to Increase 30% Published: 1/28/2014 8:24:22 PM

· Recovering All Your Utility Costs? Published: 1/26/2014 2:24:33 AM

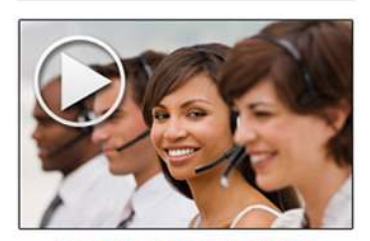

**How Submetering Benefits You** 

#### **Information Request**

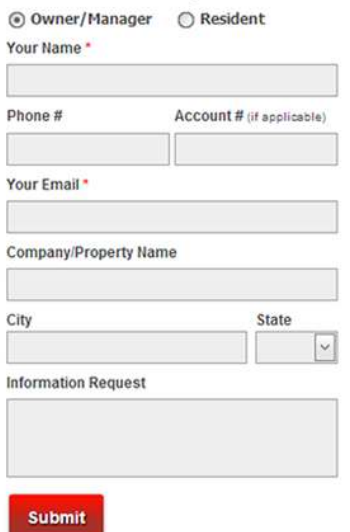

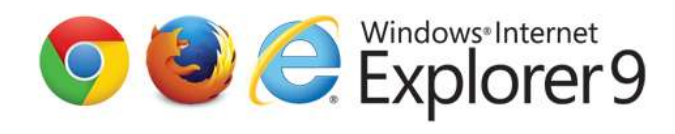

# Creating Your Online Account

b. The following screen should now appear in your browser. This screen can also be directly accessed by visiting:

#### https://portal.guardianwp.com/Pages/Accounts/OwnerLogin.aspx

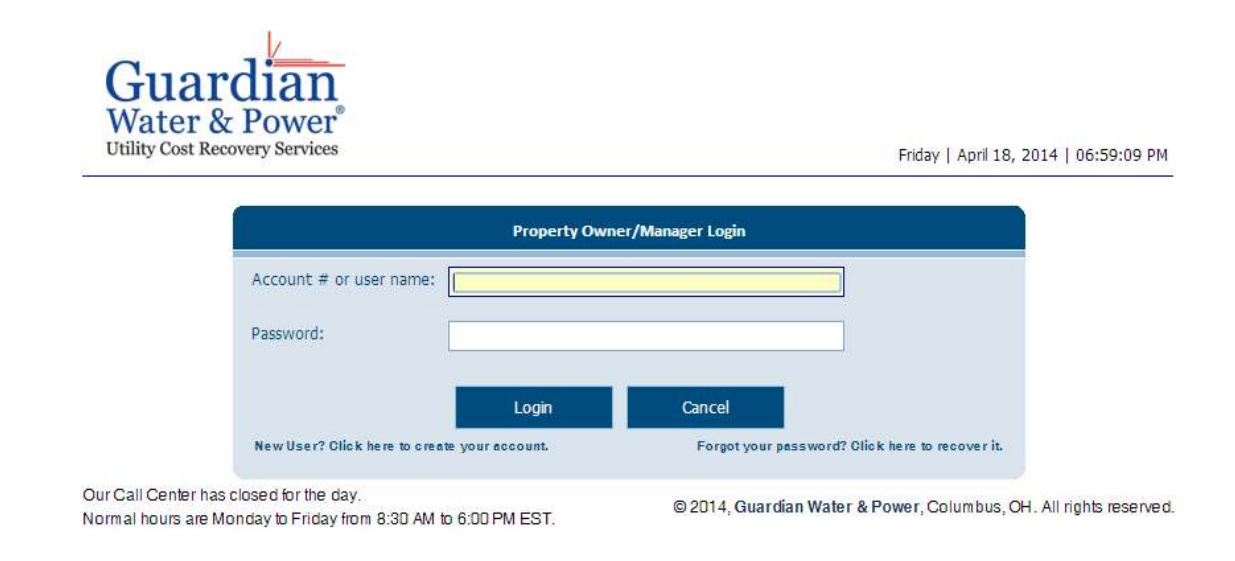

c. To create an account, click "New User? Click here to create your account" link in the bottom left hand of the Property Owner/Manager Login box.

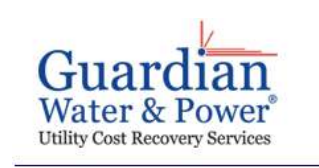

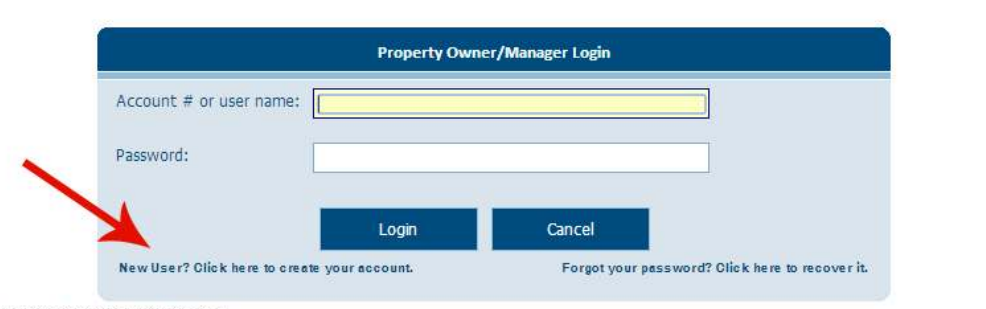

Our Call Center has closed for the day. Normal hours are Monday to Friday from 8:30 AM to 6:00 PM EST.

@ 2014, Guardian Water & Power, Columbus, OH. All rights reserved.

Friday | April 18, 2014 | 06:59:09 PM

# Creating Your Online Account

d. The following screen will now appear in your browser.

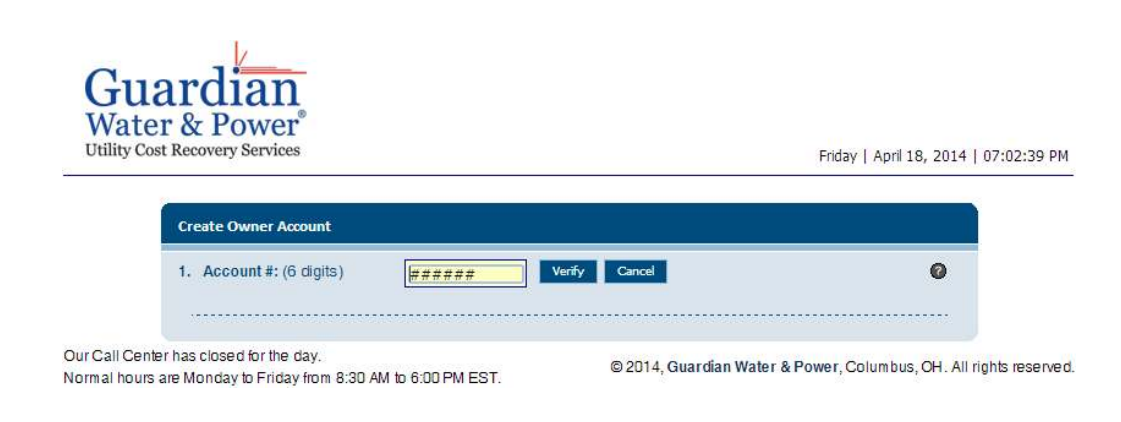

- i. Your Account # will be given to you by your Guardian New Account Coordinator.
- ii. You create your own User Name, Password, and Security Question and Secret Answer. Be sure to keep all of this someplace you will remember.
- iii. Once form is completed, click OK. An activation email will be sent to the email addresses you included on the form.
- iv. To activate your account, click the link in the activation email you receive from webportal@guardianwp.com.

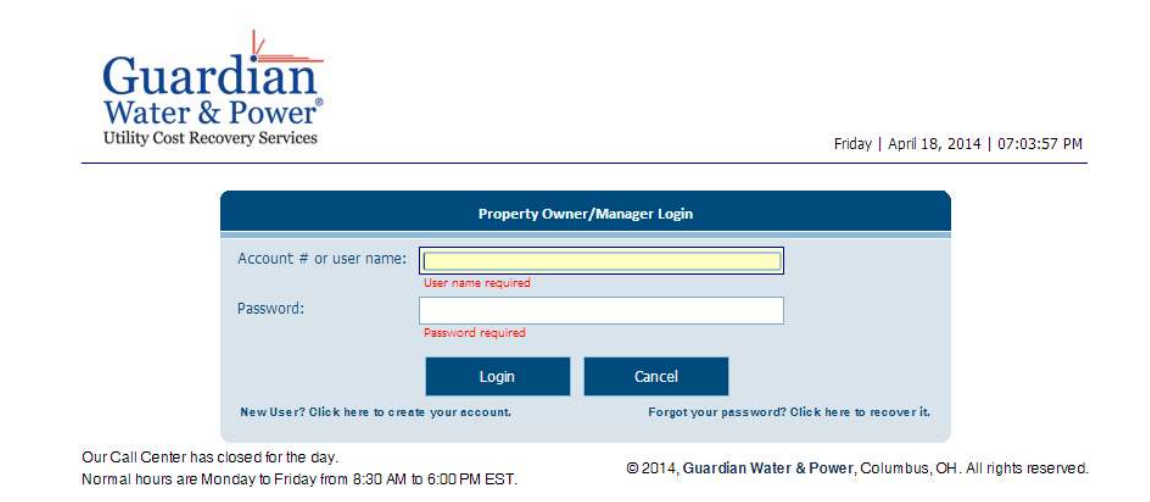

## Logging Into Your Account

Congratulations! Your have successfully activated your Guardian online account.

a. To log-in, visit guardianwp.com and click on the Owner/Manager tab in the upper right hand corner of the screen.

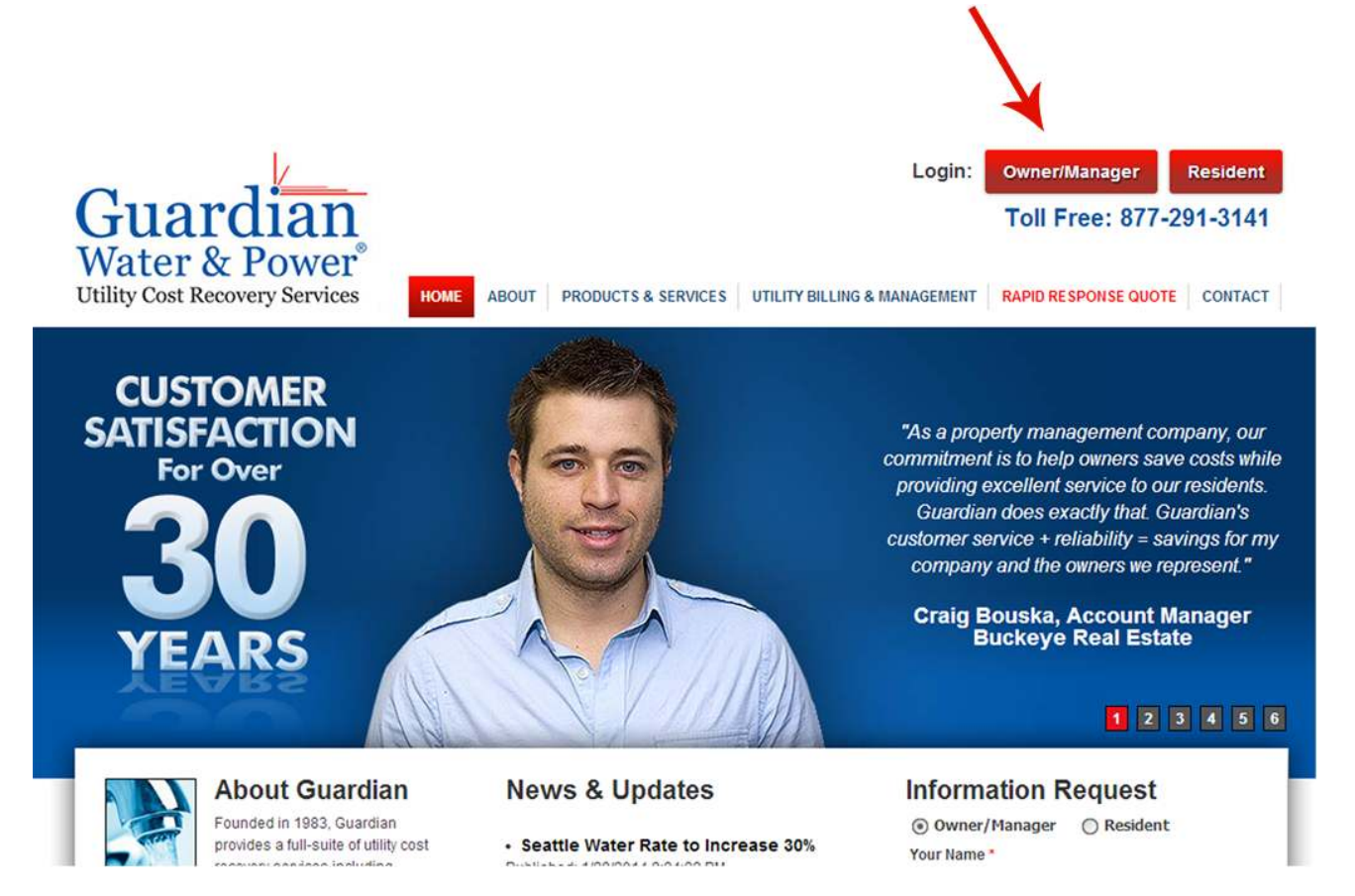

*If you are accessing guardianwp.com from a mobile device, click Login Owners.* 

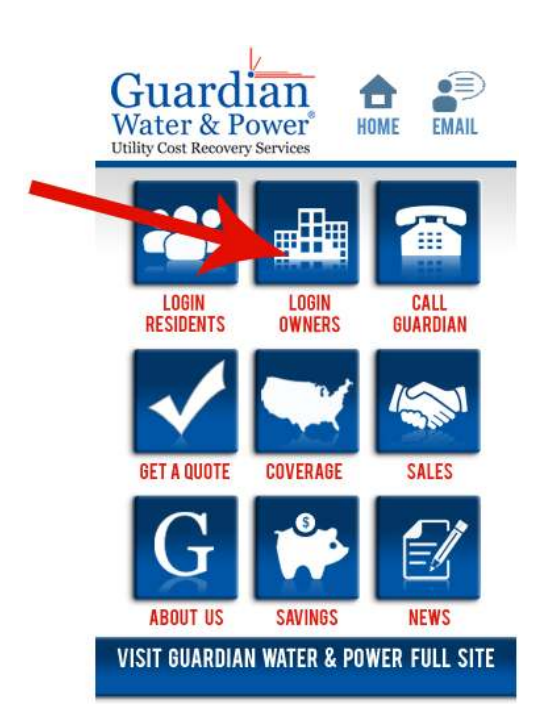

### Logging Into Your Account

b. The following screen should now appear. Proceed to enter your Account # or User Name and Password, then proceed to Login.

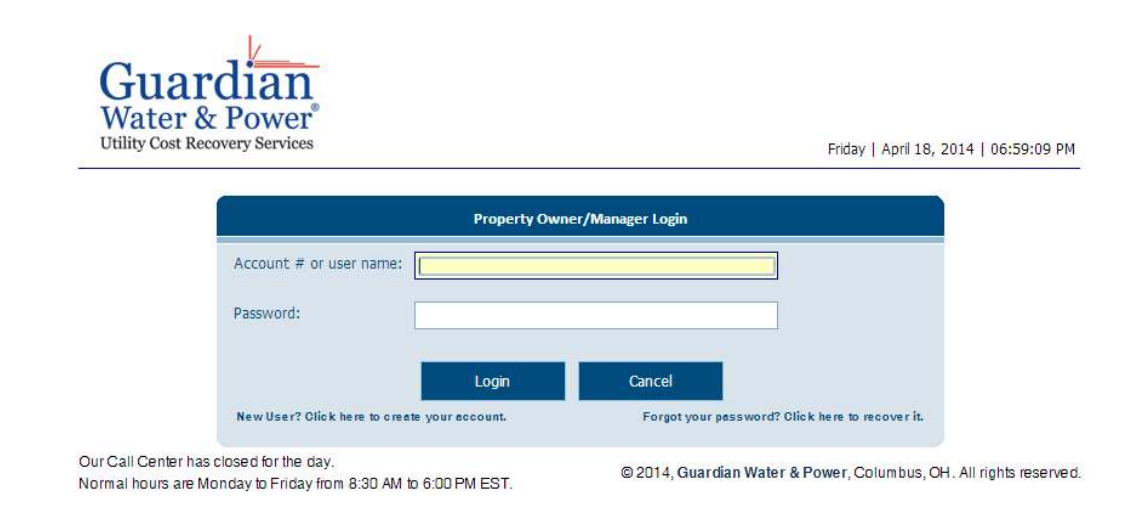

*How Secure Are My Records?*

Guardian Water & Power protocols comply with J.P. Morgan Chase standards for ecommerce and transactions.

*Manage Multiple Communities?* If you manage two or more communities being billed by Guardian, you can access all your properties with one username and password. Ask your New Accounts Representative how to set this up.

a. The first screen you will see once you have logged into your account is the Resident List as shown here in the center of the screen. To the left of the screen is your navigation buttons and various reporting tools.

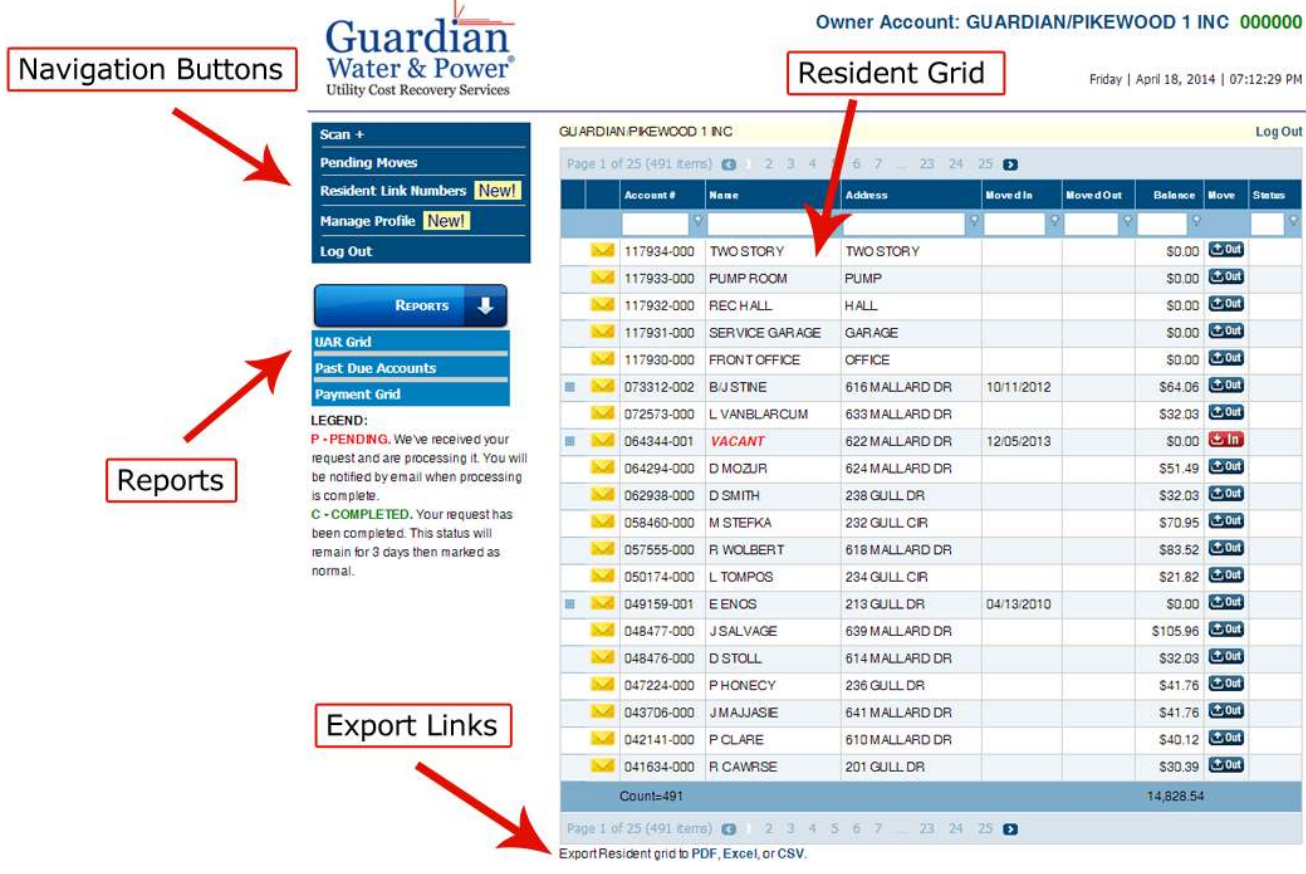

Call Center Hours: 8:30 AM - 6:00 PM EST 877.291.3141 or 614.291.3141

@ 2014, Guardian Water & Power, Columbus, OH. All rights reserved.

#### *For your convenience,*

*all data displayed in any grid can be exported to EXCEL or PDF by clicking the links at the bottom of the page.* 

GuardianLink+ provides complete data integration with all major property management systems including Yardi, RentManager, RealPage and OneSite. GuardianLink+ ensures data accuracy and allows the on-site staff to focus on property management and improving resident retention. Our complete integration solutions range from flat export files to more advanced XML transfers and two-way synchronization. Other custom interface applications can be developed to meet your specifications. Contact your New Account Representative about setting this up on your account.

b. The Resident List can be sequenced numerically by resident account#, Address, Move-in/Move-out date, or Balance. The list can also be sequenced alphabetically by Resident Name. Simply click on the column header you wish to sort.

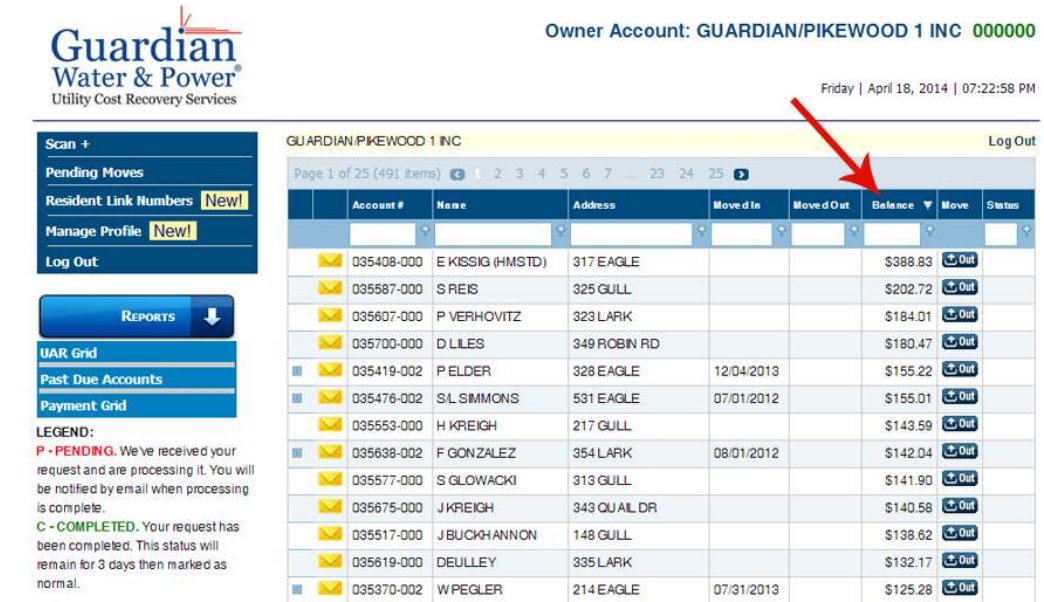

c. You will also notice a search field with a filter tool icon at the top of each column. Let's say you want to sort by all residents who owe more than \$50 on their account. Click the filter tool, select "is greater than" and type \$50 in the search field.

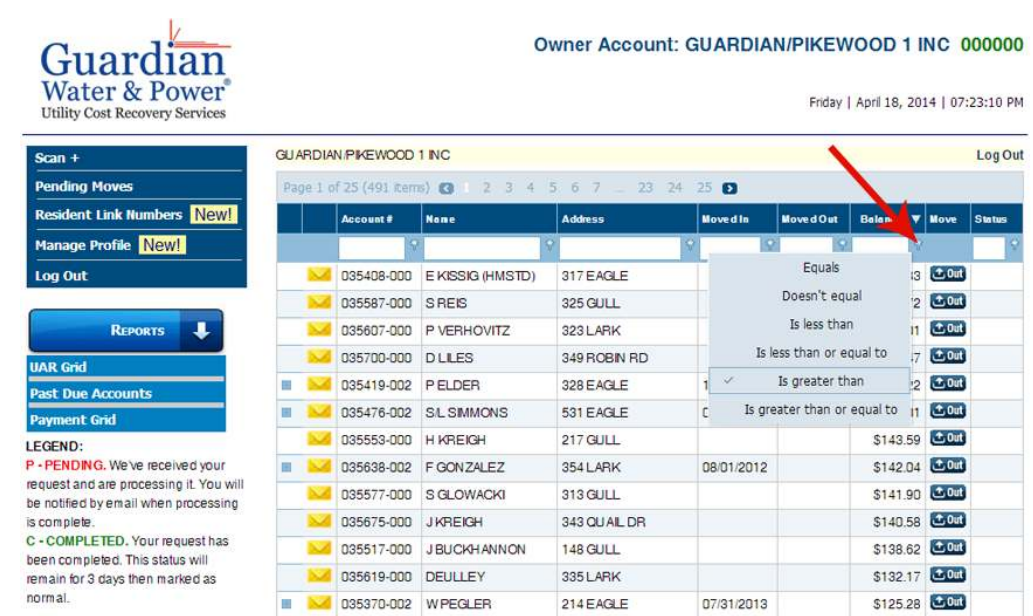

Now suppose you want to find data on a particular resident, but do not want to sift through the entire list. Simply type the residents last name in the name field and the line item will appear. This also applies Account # and Address.

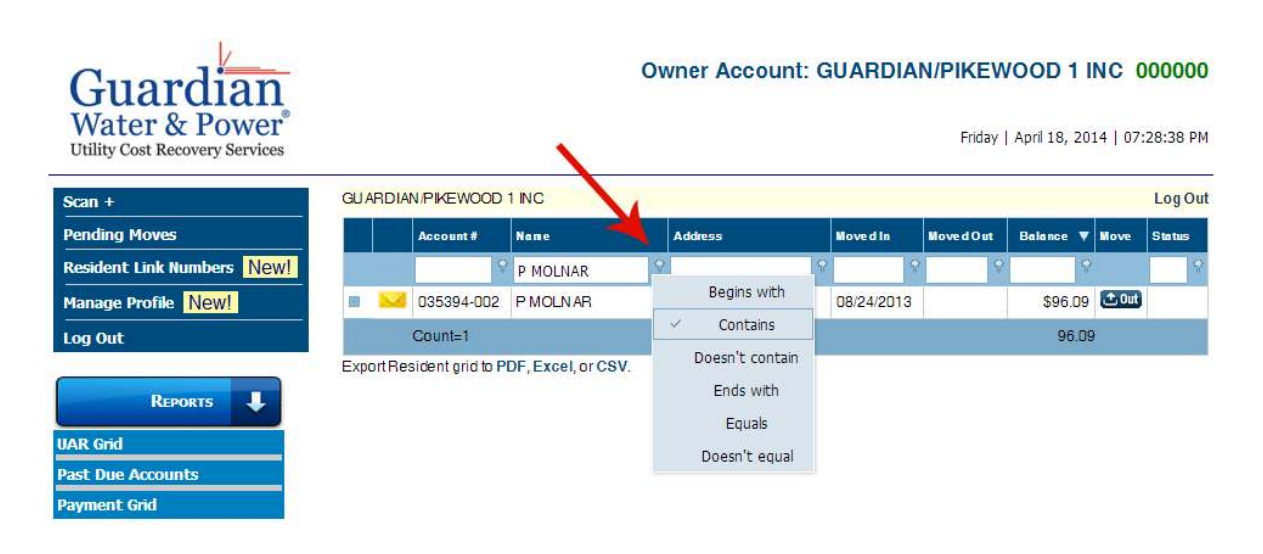

#### **Viewing Resident History:**

d. To view records for a previous resident, click on the small plus sign next to the account number you wish to view. All the previous resident history will appear. For privacy purposes, previous resident data is available to property managers only, not to residents.

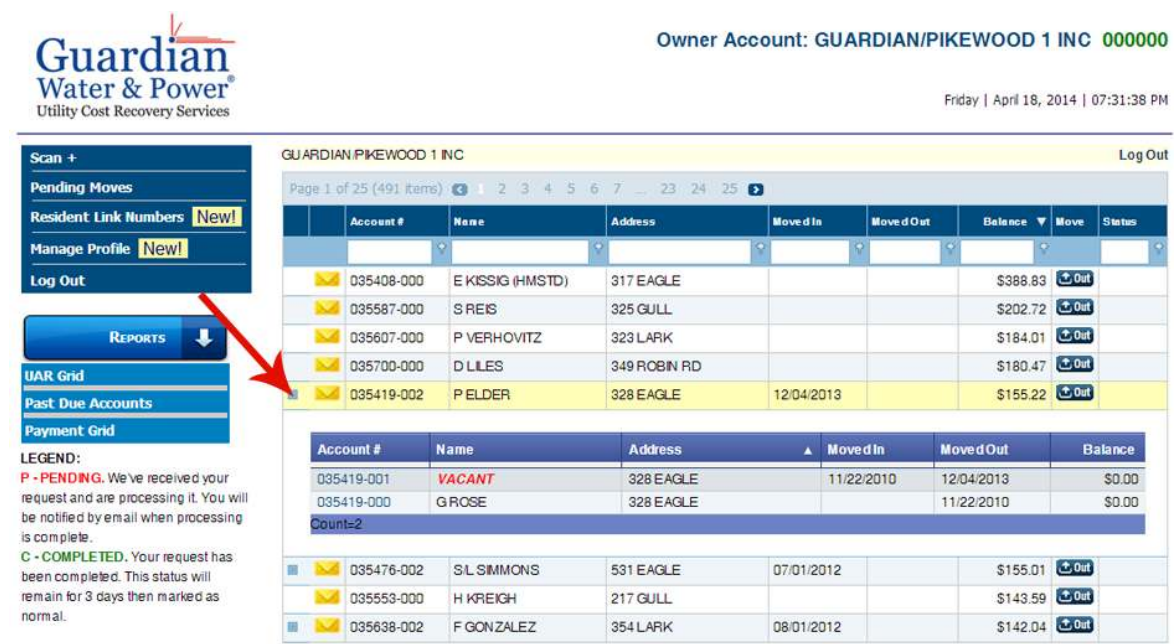

e. Notice the small yellow envelope to the left of each resident Account #? Use this to send a message to a Guardian Call Center Representative regarding occupancy changes or to request information or a call back regarding this

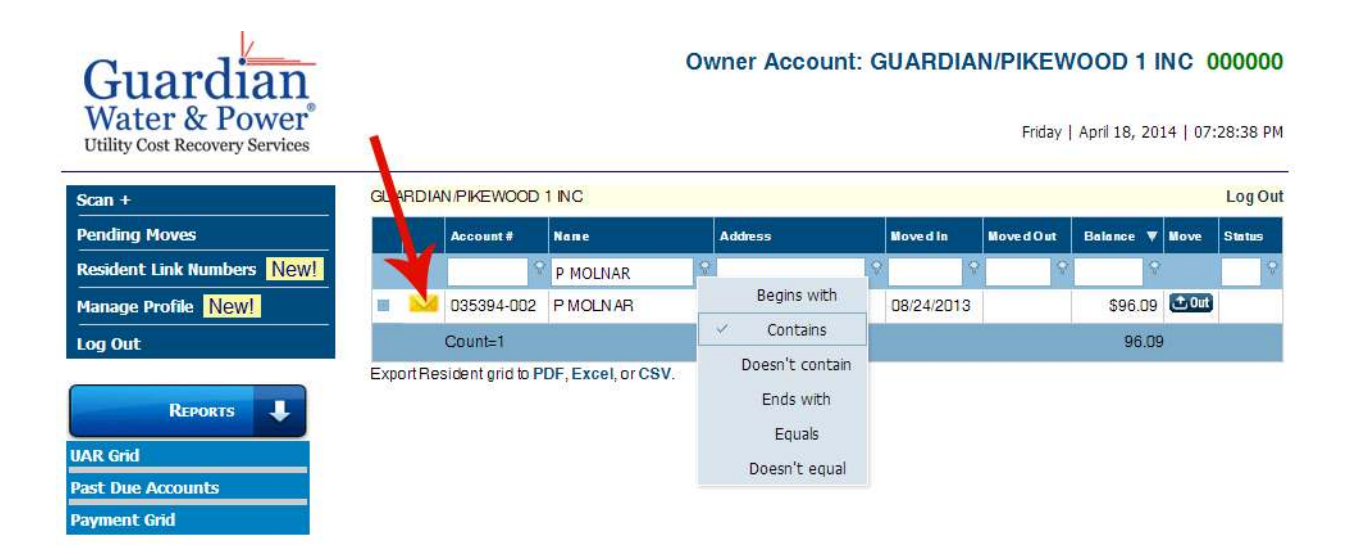

f. When you click the yellow envelope, the Owner Message Form will appear. Use this form to request resident changes such as bill forwarding address, change in occupancy or even make a service request.

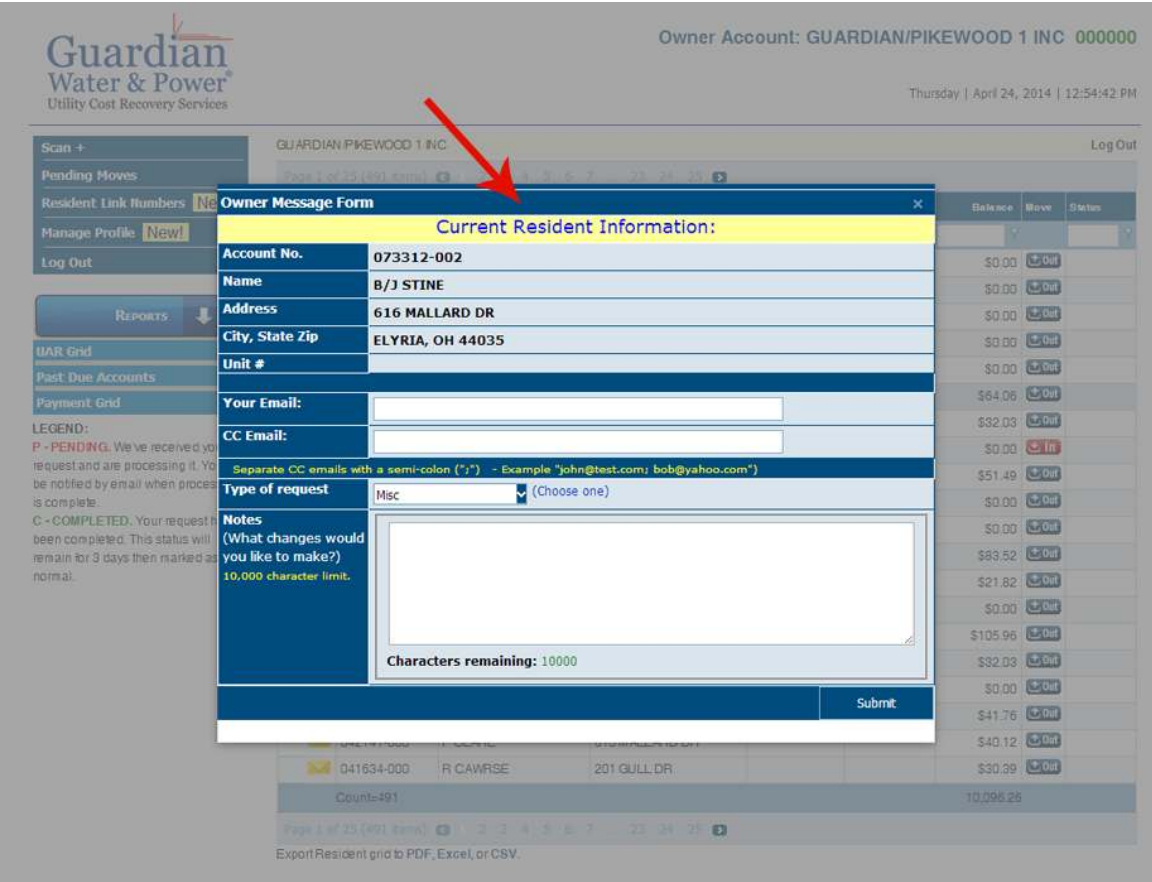

Call Center Hours: 8:30 AM - 6:00 PM EST 877.291.3141 or 614.291.3141

@ 2014, Guardian Water & Power, Columbus, CH. All rights reserved

#### **Making Resident Changes:**

i. Making Tenant Changes. Use the In & Out buttons on the far right of each resident line to submit resident changes. If a unit is VACANT, you will see  $\Box$  and if the unit is OCCUPIED, you will see  $\Box$  and if the unit is OCCUPIED, you will see  $\Box$ 

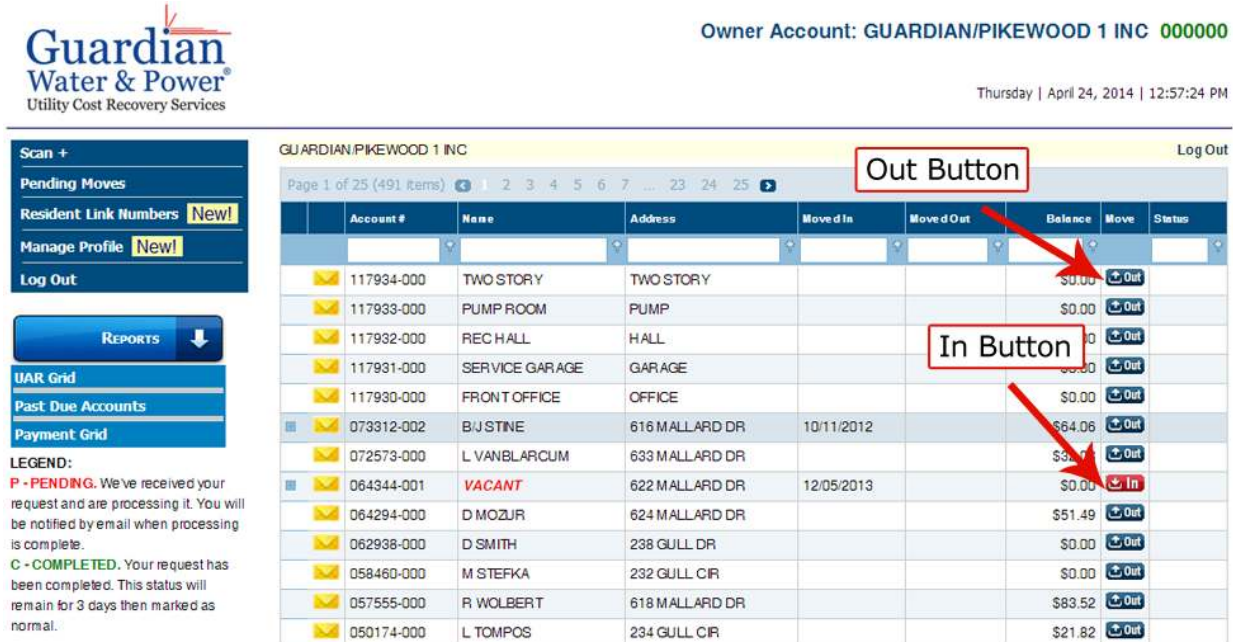

When you select a move in or move out button, the Move In/Out form will appear. Once you complete the form, please submit for changes to occur in our system.

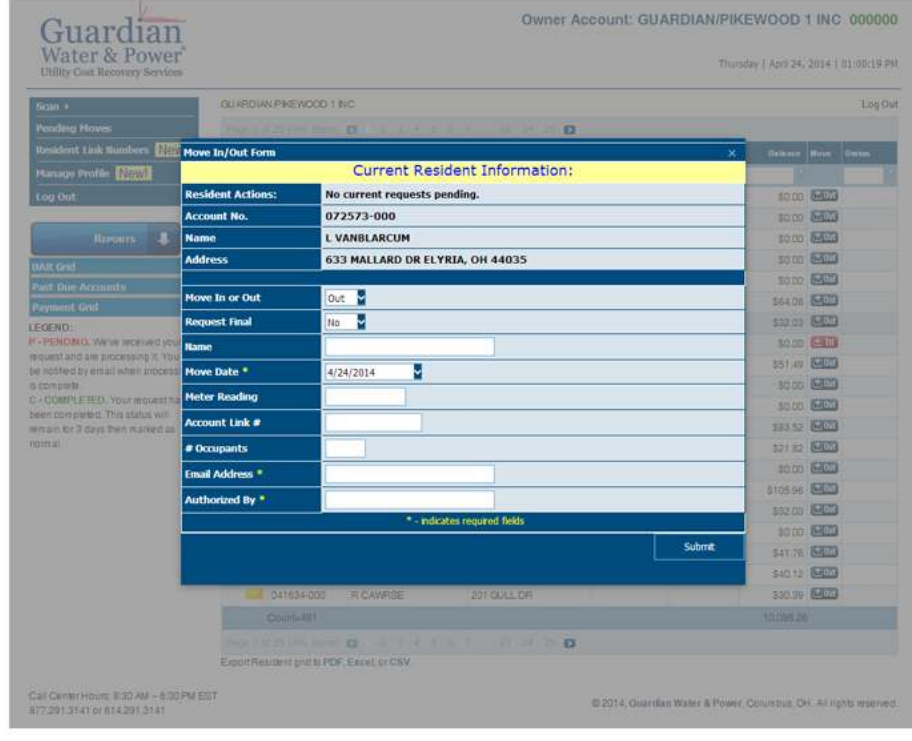

#### **Making Resident Changes:**

PLEASE NOTE: Occupancy changes reported here will not appear until the close of the current billing cycle. However, these changes will be shown in the status column at the far right of the resident screen. You can also see a listing of all pending occupancy changes by clicking on the Pending Moves navigation to the left of your screen.

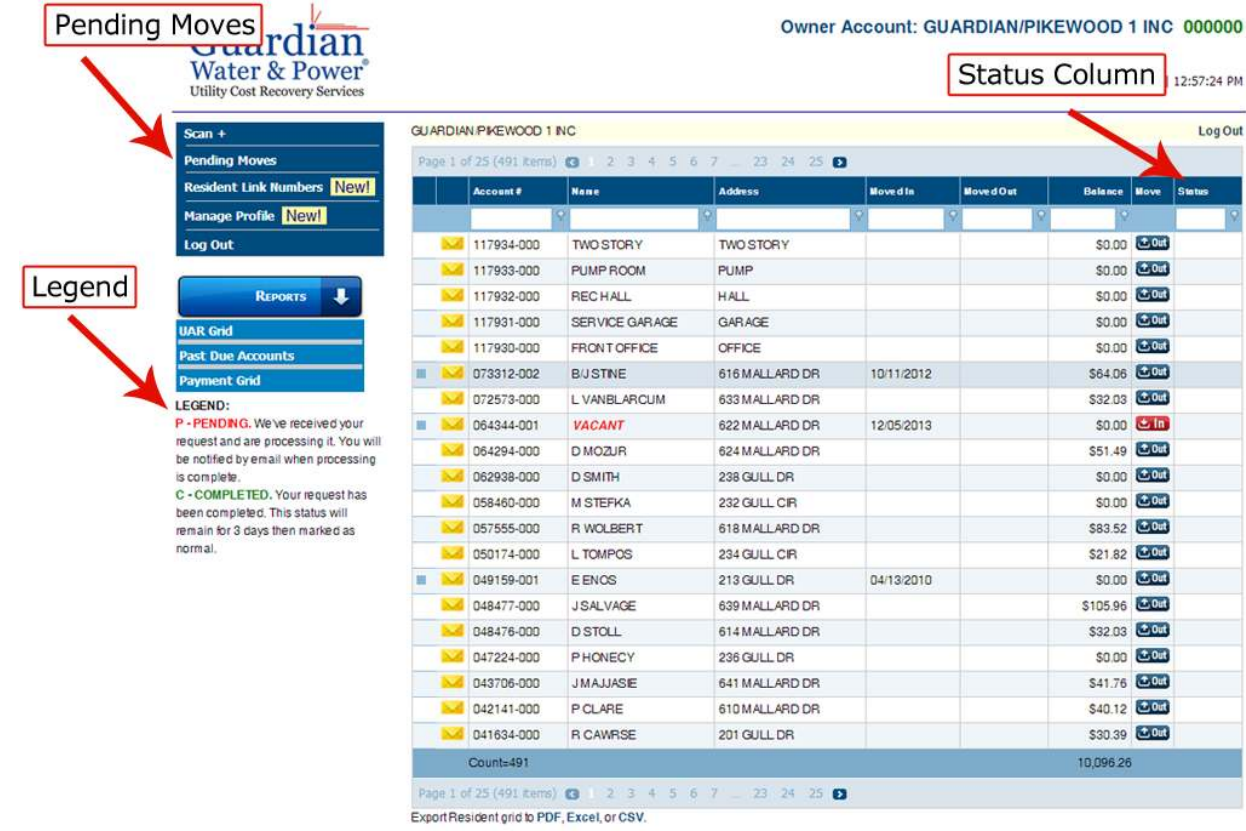

Call Center Hours: 8:30 AM - 6:00 PM EST 877.291.3141 or 614.291.3141

@ 2014, Guardian Water & Power, Columbus, CH. All rights reserved.

The Resident Admin screen can be reached by clicking on the line of the unit you which to explore. Use the Resident Admin screen to view Resident Utility Usage, History of Meter Readings, Resident Invoices and Resident Check Register.

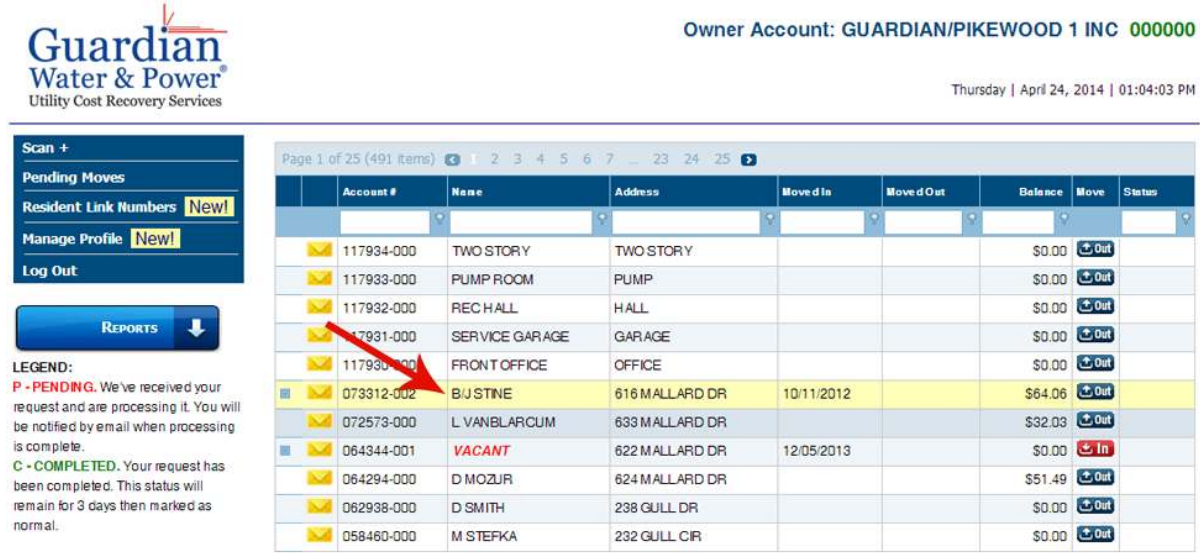

This is the Resident Admin screen. The expandable areas are just beneath the Resident Detail Screen: Resident Utility Usage, History of Meter Readings, Resident Invoices and Resident Check Register. Click on the dropdown arrow to expand or contract each item.

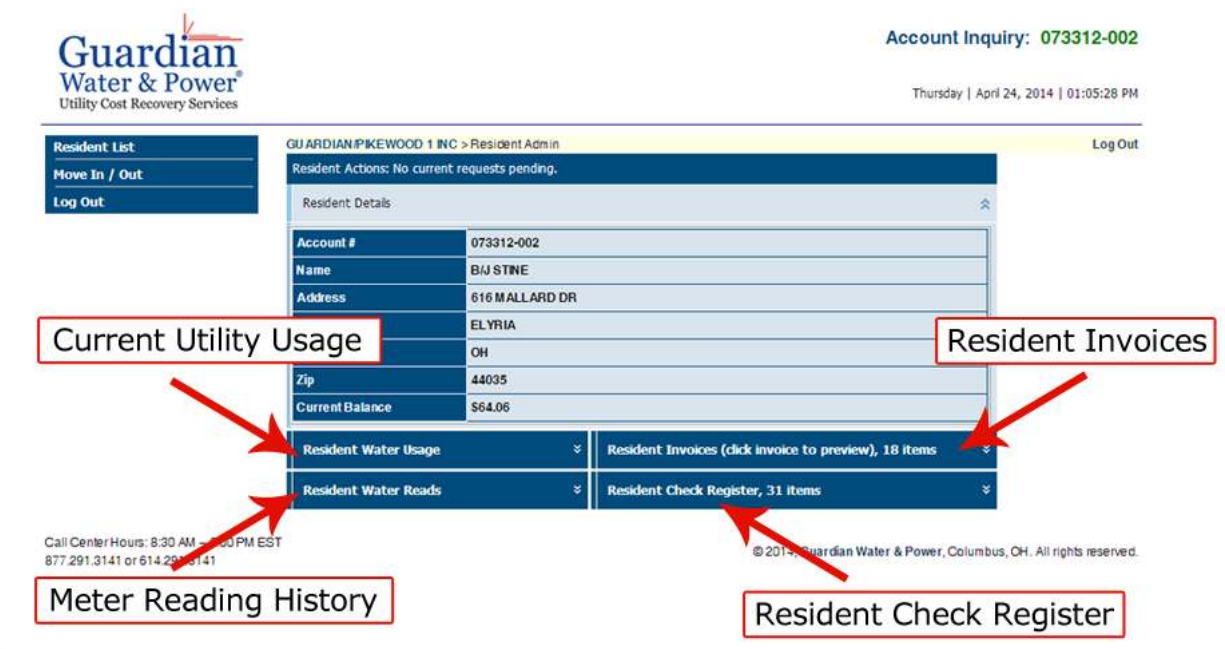

#### **Current Utility Usage:**

a. Current Utility Usage (Shown as Water here). This tab shows the following information:

**Current Read Date:** The date on which the current reading was taken for billing purposes.

**Current Read:** The meter reading we obtained on the current read date.

**Previous Read Date:** The date on which we obtained the initial reading for the current billing cycle.

**Previous Read:** The meter reading we obtained on the billing cycle's initial read date.

**Days in Cycle:** The number of days between the current and previous read a date is shown here.

**Usage:** The amount of utility usage consumed by the resident during the current billing cycle.

**Current Bill:** The charged billed to the residents for utilities consumed during the billing cycle.

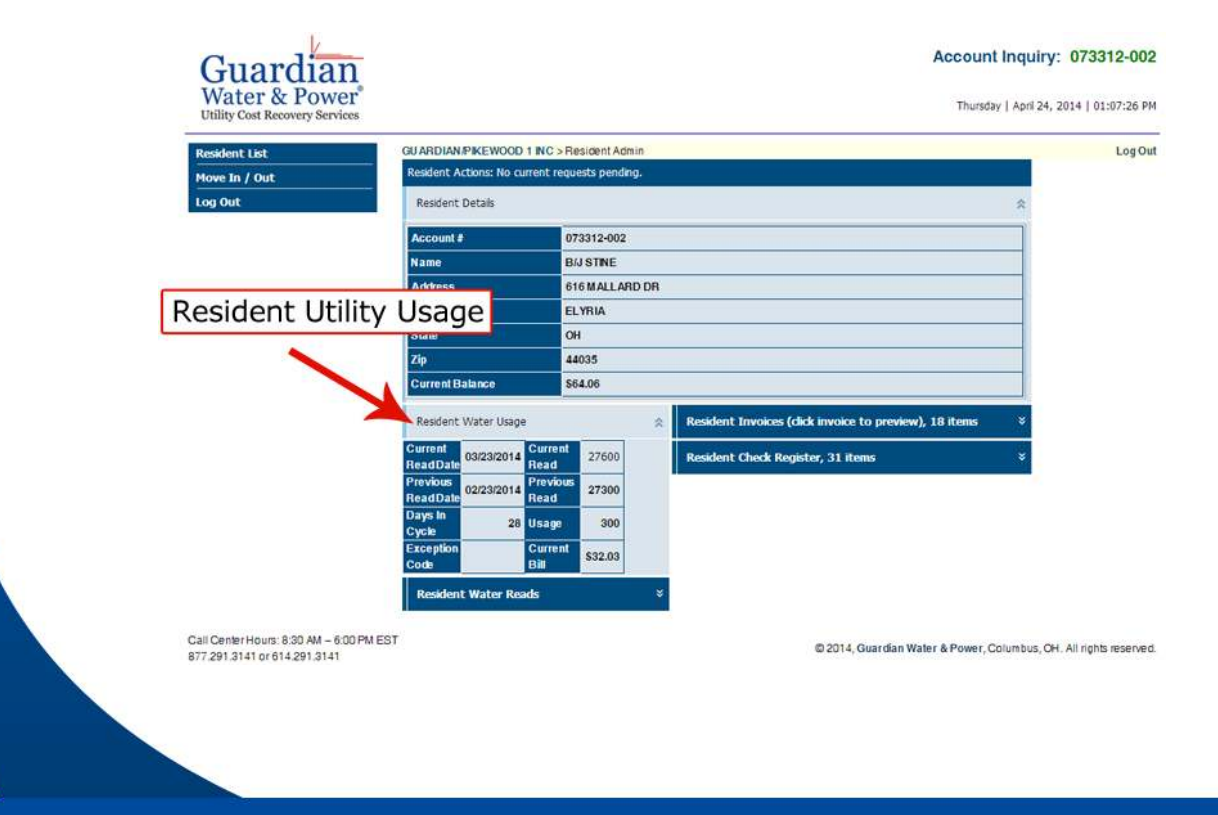

#### Resident Utility Usage:

Exception Code(s): An alpha code message will be displayed here in the event we detect a problem with the meter. See list of codes:

#### **METER READING**

All meter readings are converted to cubic feet for billing purposes.

#### **EXCEPTION CODE LIST**

- Submeter shows no movement since last reading. Our records shows the unit is occupied. Please contact  $(A)$ us for occupancy update or service. Resident billed for fixed charges only.
- $(B)$ Submeter shows usage. Our records show unit is vacant. Please contact us for occupancy update or check unit for leaks.
- $(C)$ City meter/remote may be malfunctioning. Deduct usage totals more than city usage. Resident billed for fixed charges only.
- $(D)$ Meter shows high usage. Please check for leaks.
- Resident not billed at owner's request.  $(E)$
- $(F)$ The deduct meter(s) shows no movement. We are unable to determine usage for the city meter. The resident has been billed for fixed charges on the city meter unit.
- $(G)$ This meter has been changed out. We are unable to determine usage. Resident billed for fixed charges only. Please contact us.
- Remote wire has been cut. Resident billed for fixed charges only. Please contact us for service.  $(H)$
- Current reading is less than previous reading. Resident billed for fixed charges only. Please contact us  $(1)$ for service.
- A dog/animal has prevented us from reading this unit. Resident billed for fixed charges only.  $(J)$
- $(K)$ Unable to open gate to obtain reading. Resident billed for fixed charges only.
- Unable to read due to object or debris blocking remote/meter. Resident billed for fixed charges only.  $(L)$
- $(M)$ Unable to gain entry for inside meter reading. Resident billed for fixed charges only.
- Remote is missing. Resident billed for fixed charges only. Please contact us for service.  $(N)$
- This is an estimated bill.  $(O)$
- This billing contains usage for more than one month.  $(Q)$
- $(R)$ Remote has been damaged. Unable to obtain reading. Resident billed for fixed charges only. Please contact us for service.
- Remote has been damaged. Able to obtain reading. Please contact us for service.  $(S)$
- $(T)$ TouchPad for this unit has recorded an error. Resident billed for fixed charges only. Please contact us for service.
- $(U)$ Remote had uneven dials at time of reading. Resident billed for fixed charges only.
- Bushes blocking remote at time of reading. Please trim. Resident billed for fixed charges only.  $(V)$
- $(W)$ Vehicle blocking remote at time of reading. Resident billed for fixed charges only.
- $(X)$ Appliances blocking remote at time of reading. Resident billed for fixed charges only.
- $(Y)$ New construction, no meter currently installed.
- $(Z)$ Remote/Meter reading has rolled over.

#### **Meter Reading History:**

b. Resident Utility Reads (Shown as Water Here) Data shown here displays meter reading history for the current tenant.

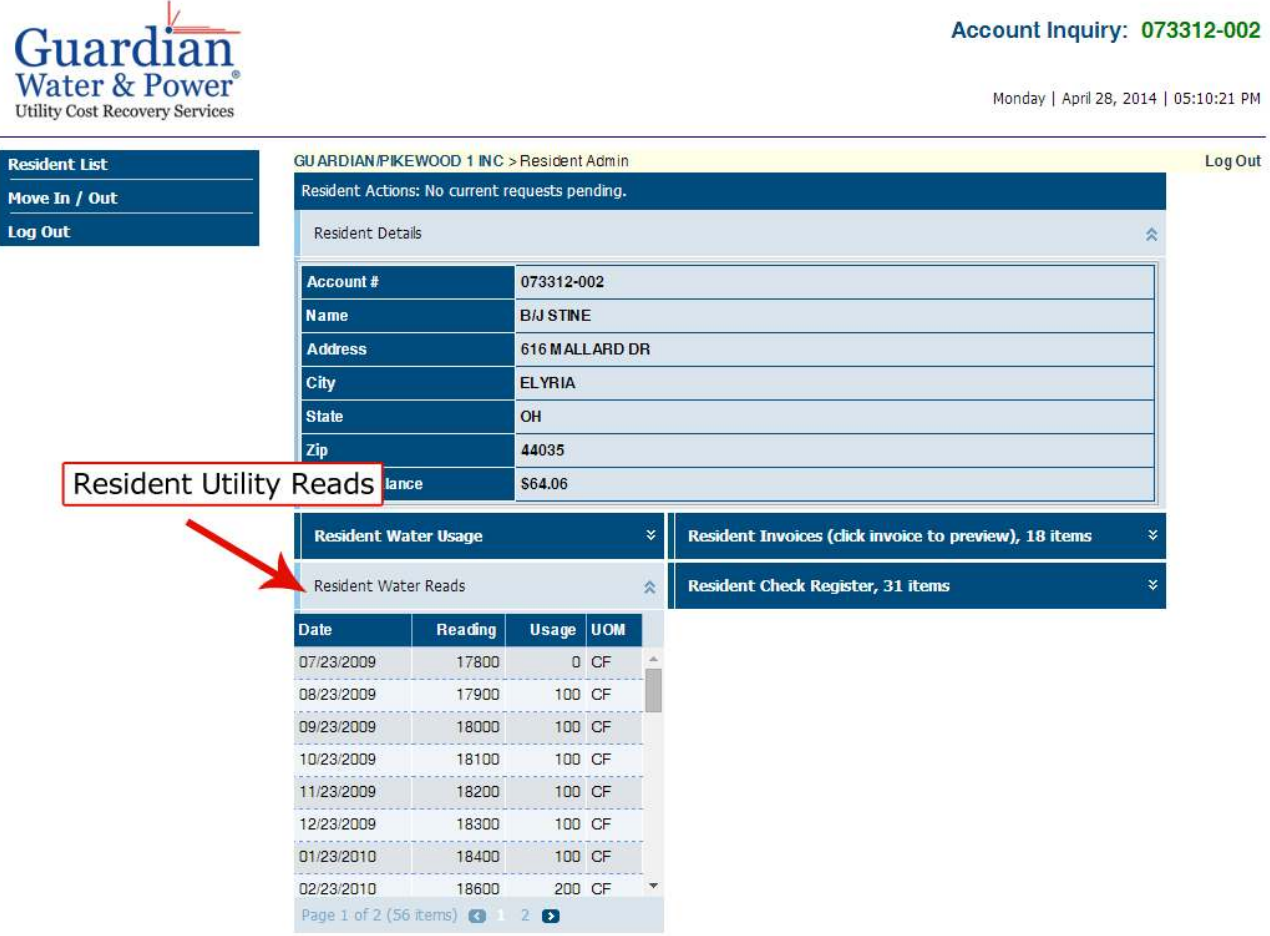

Call Center Hours: 8:30 AM - 6:00 PM EST 877.291.3141 or 614.291.3141

@ 2014, Guardian Water & Power, Columbus, OH. All rights reserved.

### **Resident Invoices:**

c. Resident Invoices Use this to view and print a previous resident invoice.

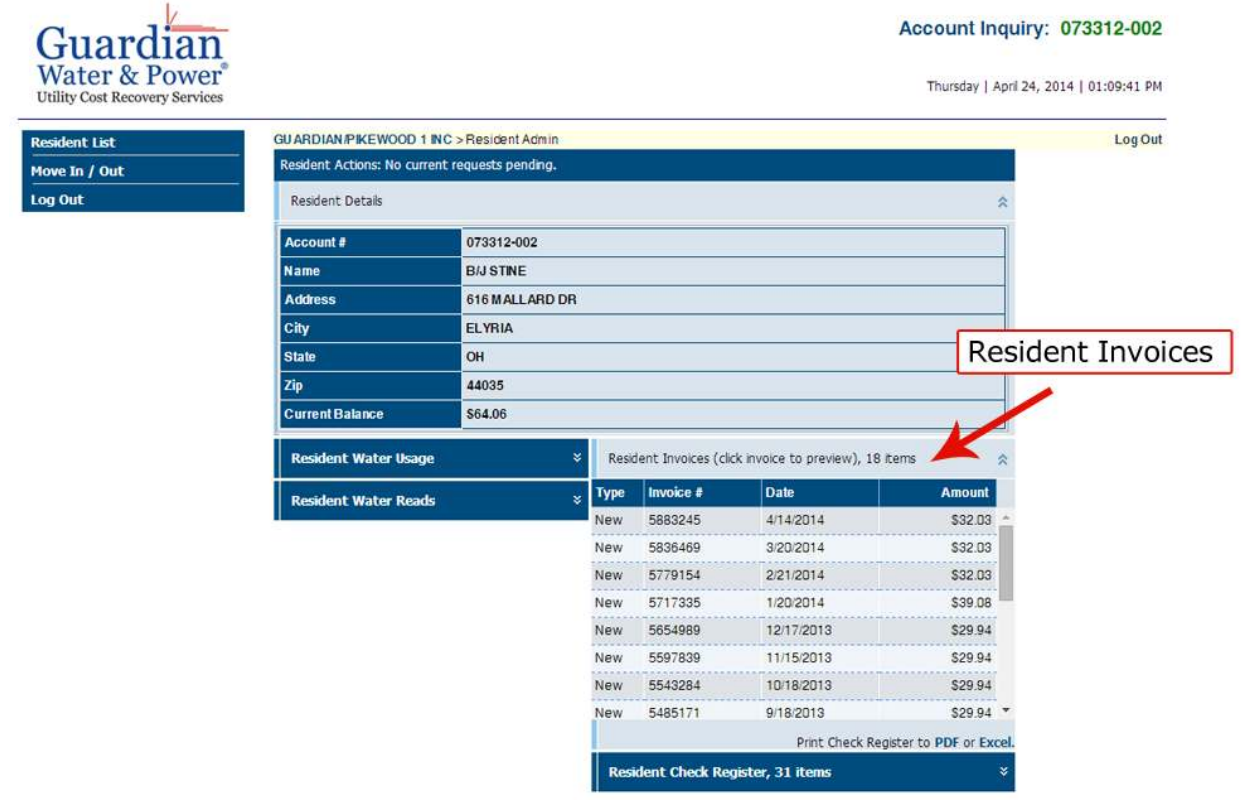

Call Center Hours: 8:30 AM - 6:00 PM EST 877.291.3141 or 614.291.3141

@ 2014, Guardian Water & Power, Columbus, OH. All rights reserved.

### **Resident Invoices:**

Select the invoice you desire, present or past.

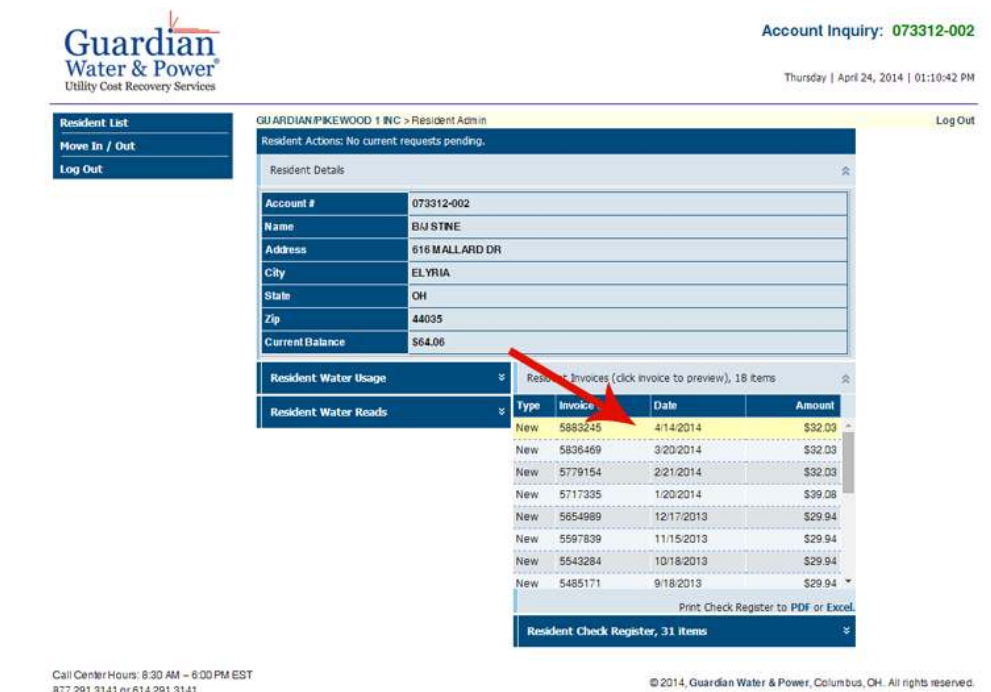

#### Here you can Print, Email, or Export the invoice.

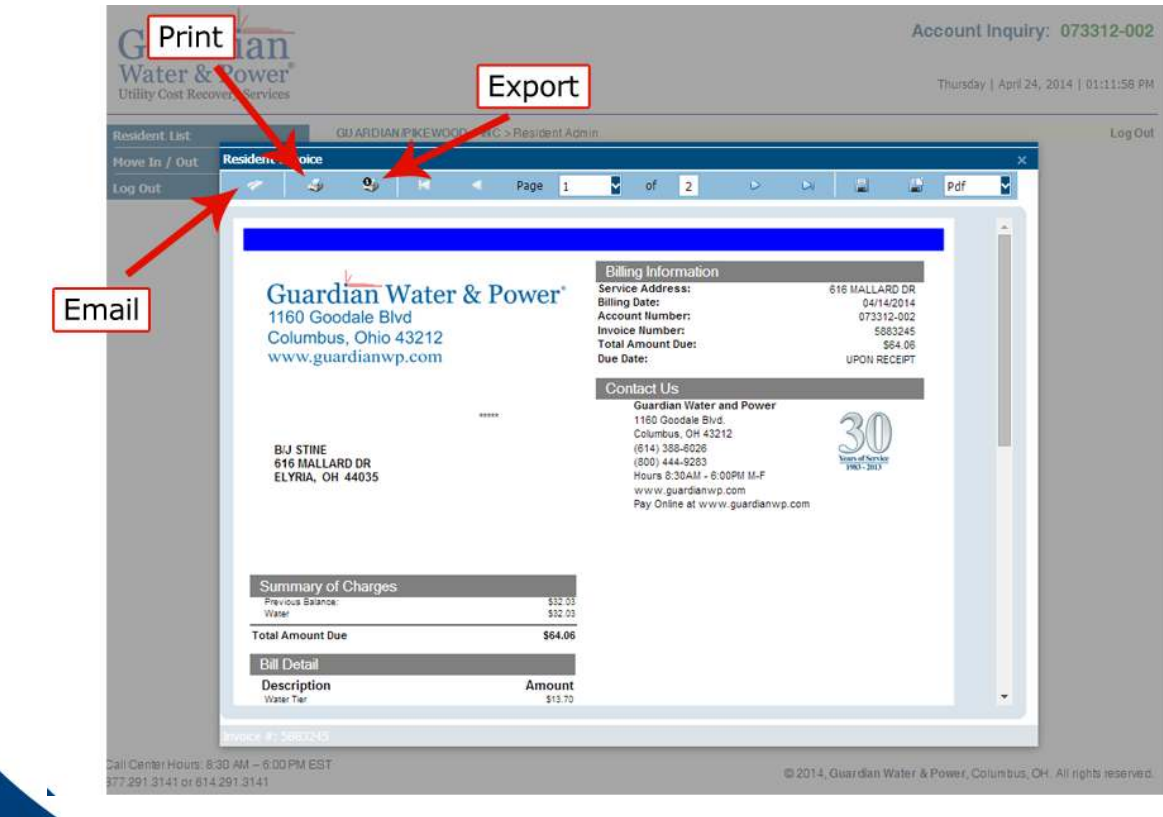

### **Resident Check Register:**

d. Resident Check Register

Data shown here displays a history of resident billings, payments, credits, debits and balances. This data can be exported to pdf or excel.

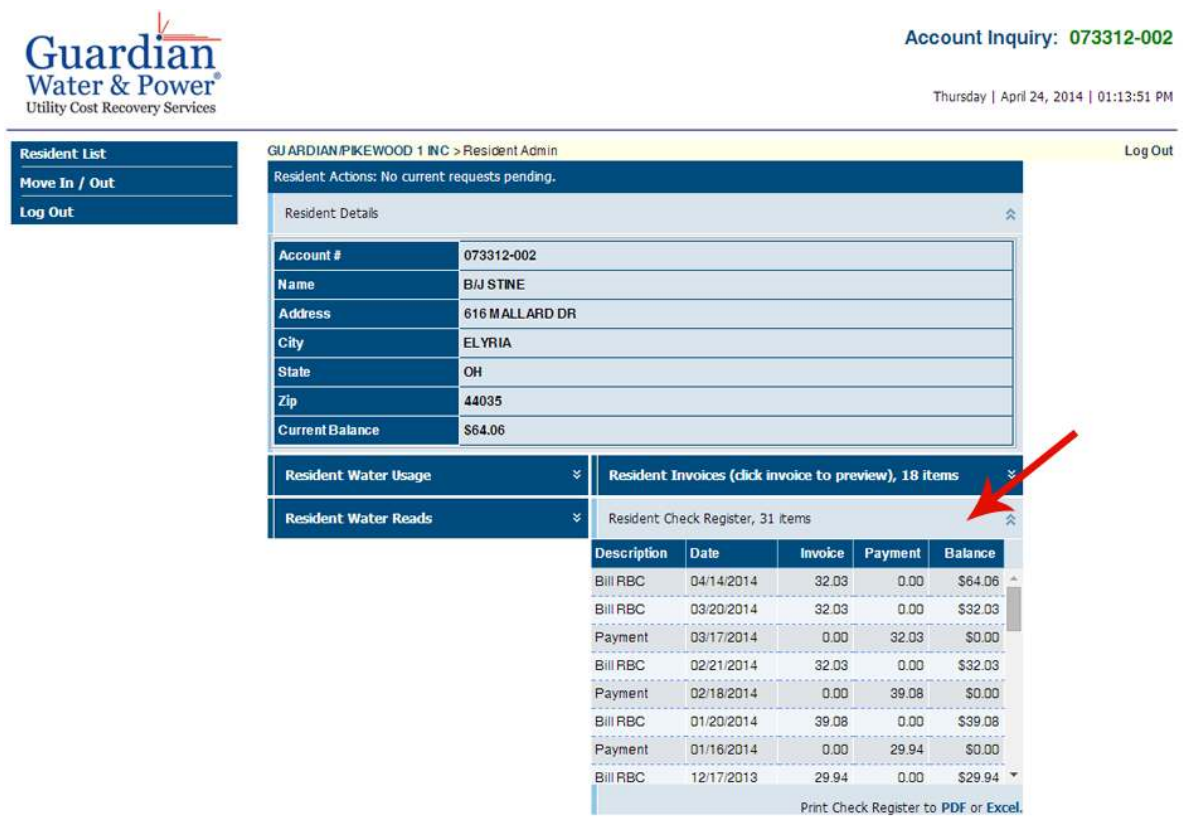

Call Center Hours: 8:30 AM - 6:00 PM EST 877.291.3141 or 614.291.3141

@ 2014, Guardian Water & Power, Columbus, OH. All rights reserved.

#### *Did you know? RBC tenants have several utility payment options.*

- *-ACH Direct Deposit*
- *-Telepayment*
- *-Live Call Center*
- *-Check/Money Order in the Mail*
- *-Pay Online*
- *-Mobile App*

Access historical resident utility payment records using the reports tab. NOTE: This only appears for RBC client.

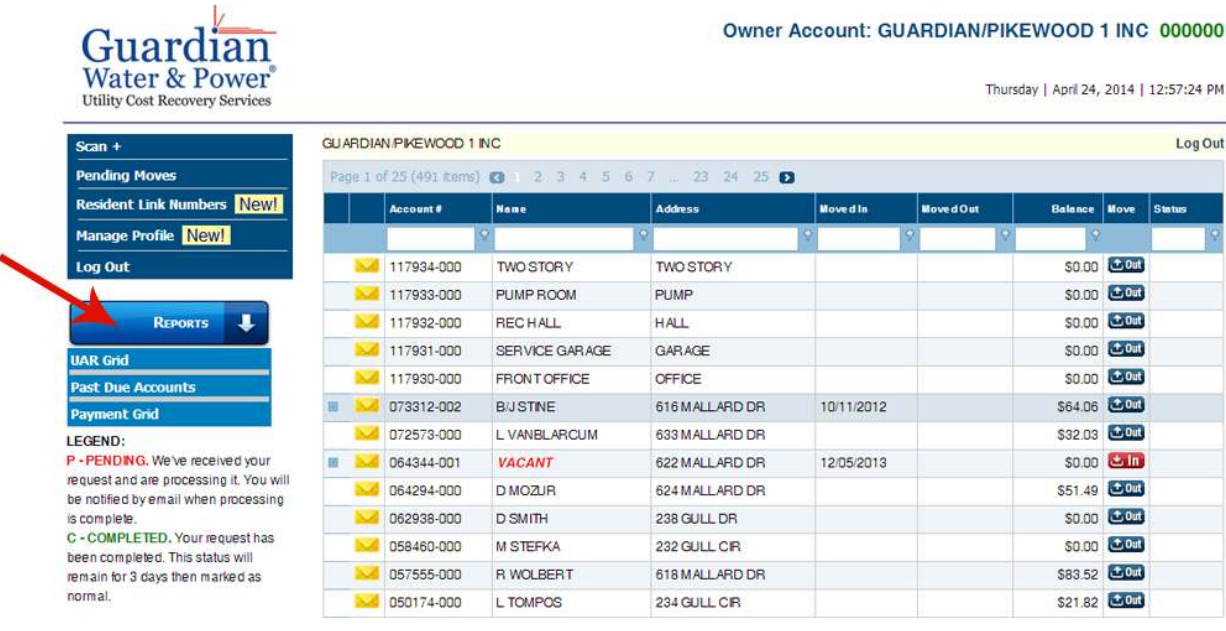

*How to change from RB to RBC:* To change from RB to RBC is easy. You simply, contact your local Guardian representative.

*What is RB?*

RB Account - RB is an acronym that stands for Read and Bill. RB service includes monthly reading and billing of utility payments.

*What is RBC?*

RBC Account - RBC is an acronym that stands for Read, Bill and Collect. RBC service includes monthly reading, billing and collection of utility payments.

#### **UAR Grid:**

a. The UAR Grid presents a real-time snapshot of units on your account. Just as the Resident Grid, the UAR Grid can be sorted or searched by Account#, Name, Address, City, State or Zip. The 'Beginning' column presents the amount due at the beginning of the current month. The 'Invoices' column is the amount to be invoiced each resident (not including utility charges) such as a credit card convenience fee. The 'Payments' column lists any utility payments made during the current month's cycle. The 'Credits' column displays any credit issued on the resident account. For example, if a resident makes a utility payment directly to the management company and not to Guardian, this amount will be shown here as requested.

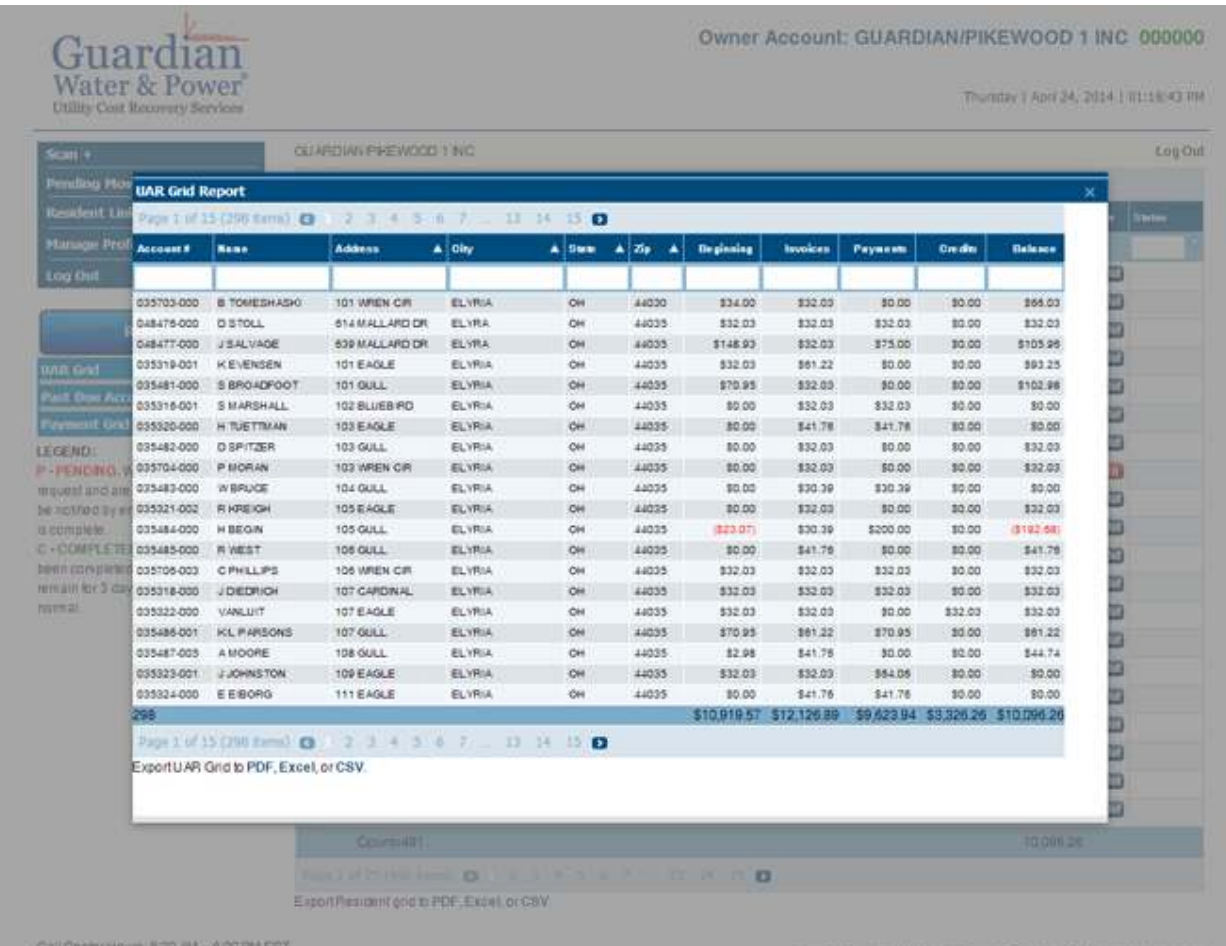

**ESPERIT DI BIA 291 3141** 

#### **Aged Receivable Report:**

#### b. Past Due Accounts

Past Due Accounts tracks outstanding charges on resident accounts. Just as the Resident Grid, Past Due Accounts can be searched or sorted by Account#, Name, Address or Unit. The data can be sorted by clicking on any of the respective column headers. The 30, 60, 90 and 120 columns display those resident utility payments that have gone 30, 60, 90 or 120 days late.

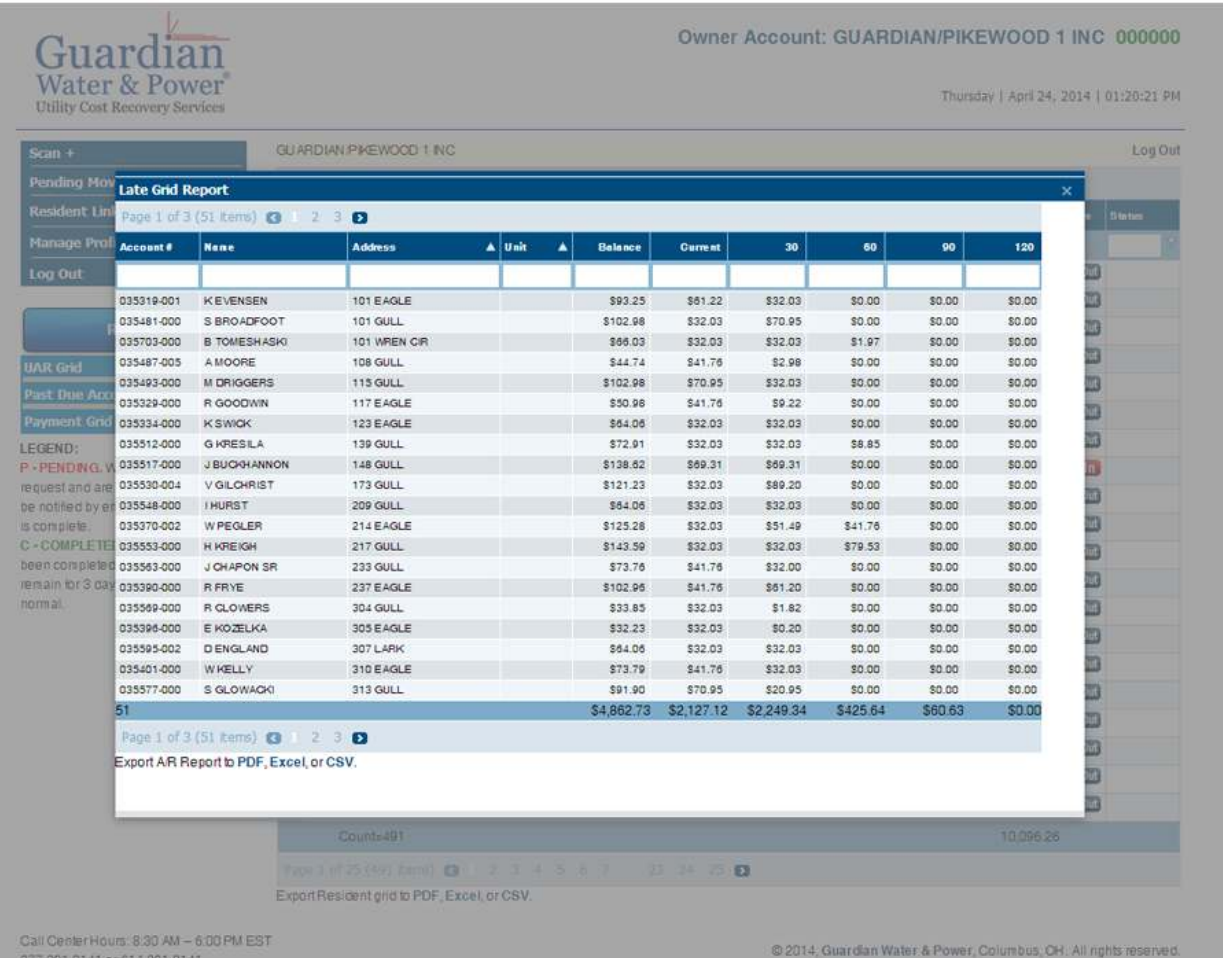

#### **Payment Grid:**

c. The Payment Grid presents resident utility payment history made to Guardian Water & Power. This grid can be sorted and searched by Name, Payment Type, Payment Date, Description and Payment Amount. The date range can be edited by using the drop down arrows at the top of the screen.

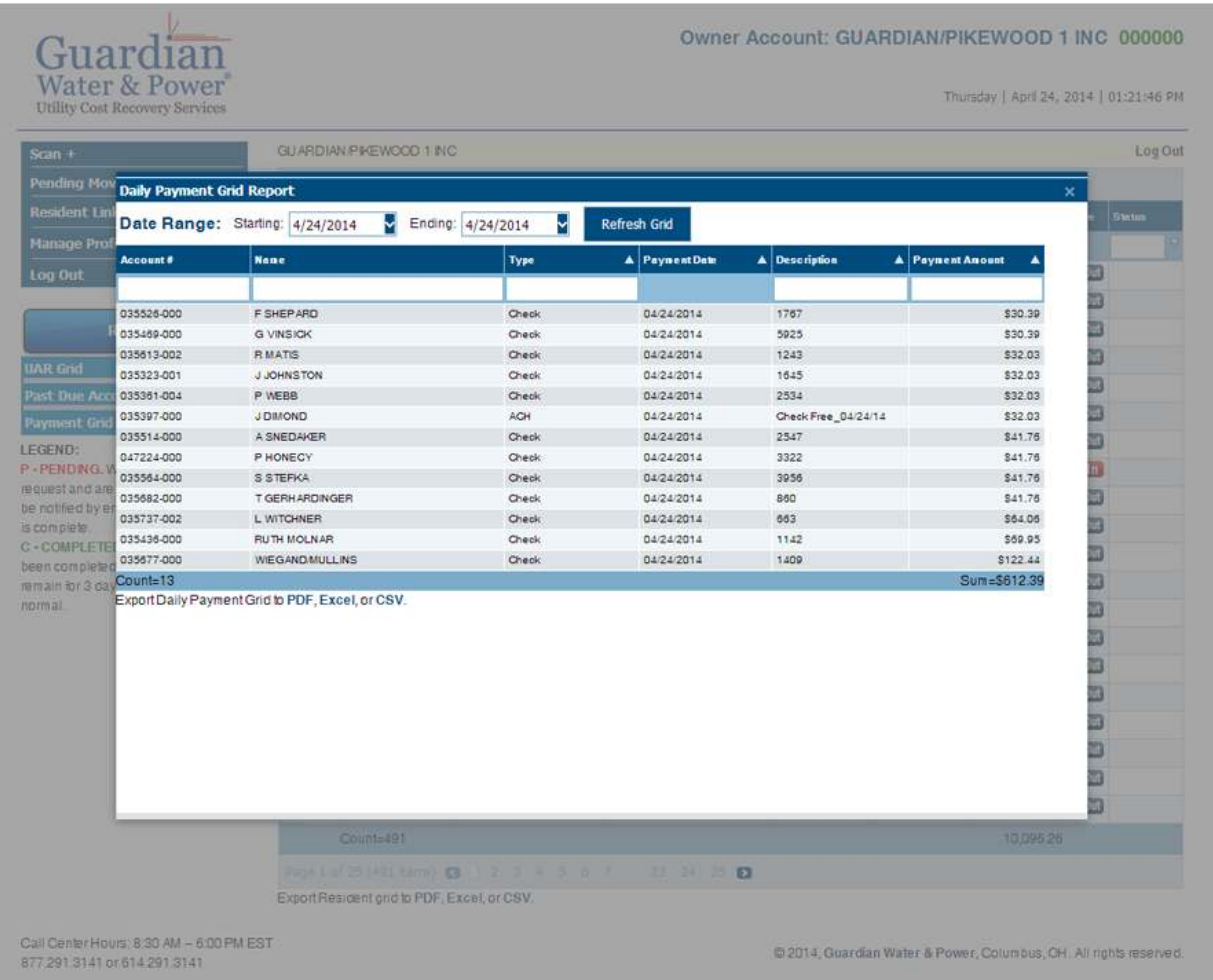

NOTE: For your convenience all reports are exportable to PDF or Excel using the links in the bottom left hand corner.

### **Scan+ - Daily Utility Consumption by Unit:**

Scan+ is a subscription service that provides our clients with access to daily meter readings by apartment. If you are not yet subscribed to this service, please contact your regional sales representative.

NOTE: Scan+ applies only to radio-frequency equipped submetering SYSTEMS.

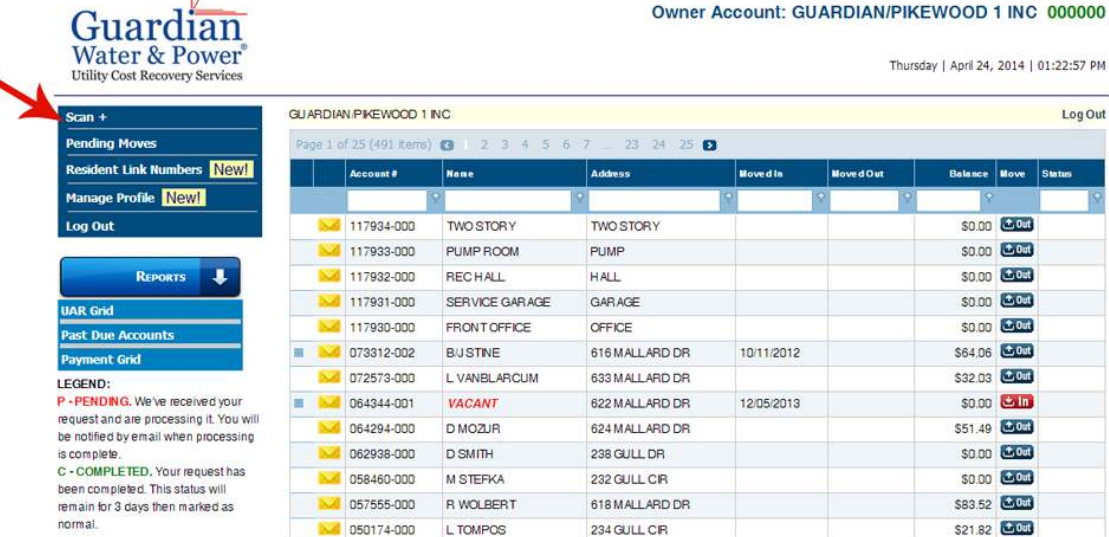

#### This is the Scan+ grid.

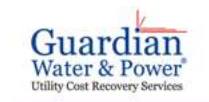

Ē.

#### Thursday | April 24, 2014 | 01:25:31 PM GUARDIAN PIKEWOOD 1 NC > Scan-Log Out Ы Get Reads Page 1 of 22 (437 Kems) (CB) | | 2 | 3 | 4 | 5 | 6 | 7 |  $120 + 21 + 22$  $\mathbf{\nabla}$ **R** 19 **M** 208 BLACKBRD 4/24/2014 65,700  $GF$ 4/23/2014 65,700 102 BLUEBRO 4/24/2014 9,200 4232014  $9,200$  $CF$ 207 CANARY 4/24/2014 29,600 4/23/2014 29,600 CF 107 CARDINAL 4/24/2014 100 4/23/2014  $100$  $\alpha$ 101 EAGLE 4/24/2014 15,000 4/23/2014 15,000 OF 103 EAGLE 4242014  $8,400$ 4232014 8,400  $\alpha$ 105 EAGLE 4/24/2014 24,200 4/23/2014 24,200 œ 4242014 107 EAGLE 47,400 4232014 47,400  $CF$ 109 FAG F 4/23/2014  $17$  nm 4/22/2014  $17,000$  $\alpha$ 111 EAGLE  $CF$ 4/24/2014 132,700 4/23/2014 132,600 100 113 EAGLE 4/24/2014  $1,700$ 4/22/2014  $1.700$  $C \in$ 114EAGLE 4/24/2014 85,600 4232014 85,600  $C\!F$ 115 EAGLE 4/24/2014 27,900 27,900  $\circ$ 4/23/2014 116 EAGLE 4/24/2014 38,200 4/23/2014 38,200  $C$ F 4/24/2014 117 EAGLE 37,200 4/23/2014  $\alpha$ 37,200

46 900

11,500

20,800

78,330

 $\overline{a}$ 

4/23/2014

4/23/2014

4232014

4/23/2014

4/23/2014

Export Scan Plus Data to PDF, Excel, or CSV

Choose Read Date 4/24/2014

035316-001 SMARSHALL

D COCHRANE

**JNICKELS** 

JOEDRICH

KEVENSEN

H TUETTMAN

**JUNSTON** 

**R KREIGH** 

VANLUIT

EEBORG

VACANT

GACONN

DIAHALAUER

THOMPSON BENEDICT 121 EAGLE

118 EAGLE

119 EAGLE

123 EAGLE

125 EAGLE

Page 1 of 22 (437 term) | 63 | | | 2 | 3 | 4 | 5 | 6 | 7 | | | 20 | 21 | 22 | 63

4/24/2014

4/24/2014

4242014

4/24/2014

4/24/2014

R GOCDWN

GGAUCHAT

VACANT

KSWICK

VLAWRENCE

035326-002 DHALLAUER

035314-002

035317-000

035318-000

035319-001

035320-000

035321-002

035322-000

035323-001

035324-000

035325-001

035327-002

035328-000

035329-000

035330-003

035331-003

035333-001

035334-000

035336-002

V Create Filter

Call Center Hours: 8:30 AM - 6:00 PM EST 877.291.3141 or 614.291.3141

46,900

11,500

on ann

78,300

 $CF$ 

 $C$ F

 $CF$ 

 $\alpha$ 

 $\alpha$ 

GUARDIAN/PIKEWOOD 1 INC 000000

Click the drop down arrow next to the "Choose Read Date" button to select the date of reads you wish to pull. (i.e. choosing Read Date 12/22/2013 will pull reads over the 24 hour period from 12/20/2013 to 12/21/2013).

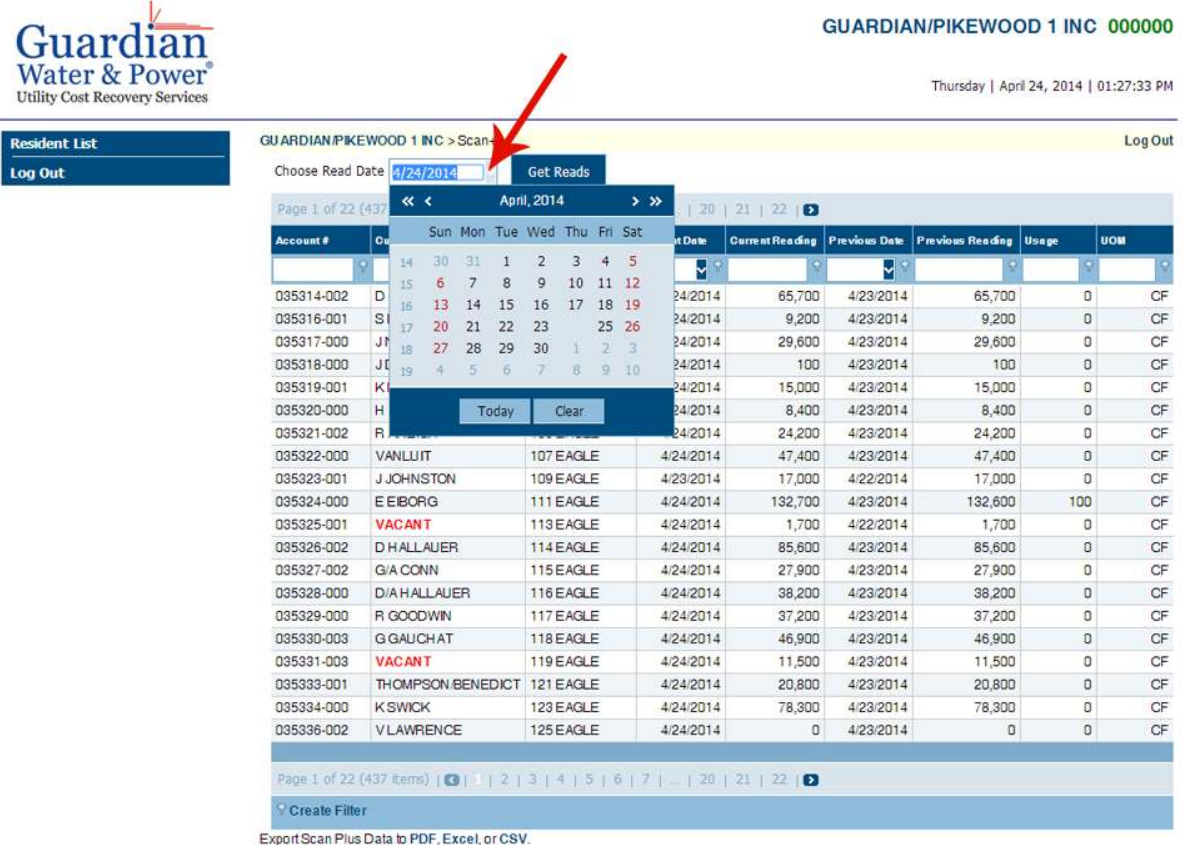

Call Center Hours: 8:30 AM - 6:00 PM EST 877.291.3141 or 614.291.3141

@ 2014, Guardian Water & Power, Columbus, OH. All rights reserved.

Alternatively, if you wish to pull reads over a time period longer than a day, use the drop arrows under the Current Date and Previous Date columns on the Scan+ grid.

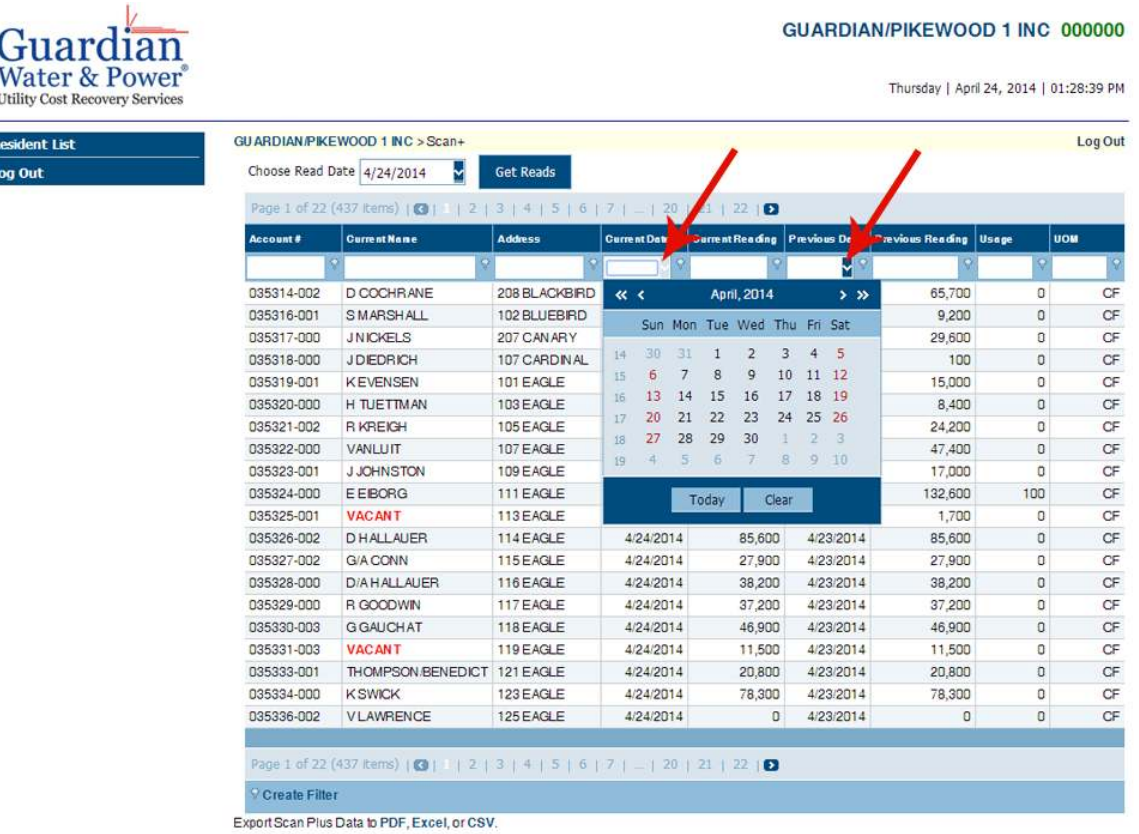

Call Center Hours: 8:30 AM - 6:00 PM EST<br>877.291.3141 or 614.291.3141

@ 2014, Guardian Water & Power, Columbus, OH. All rights reserved.

Similar to the Resident Grid, the Scan+ Grid can be sequenced numerically by Resident Account#, Address, or Move-in/Move-out date. The list can also be sequenced alphabetically by Resident Name. To sequence simply click on click on the respective column header.

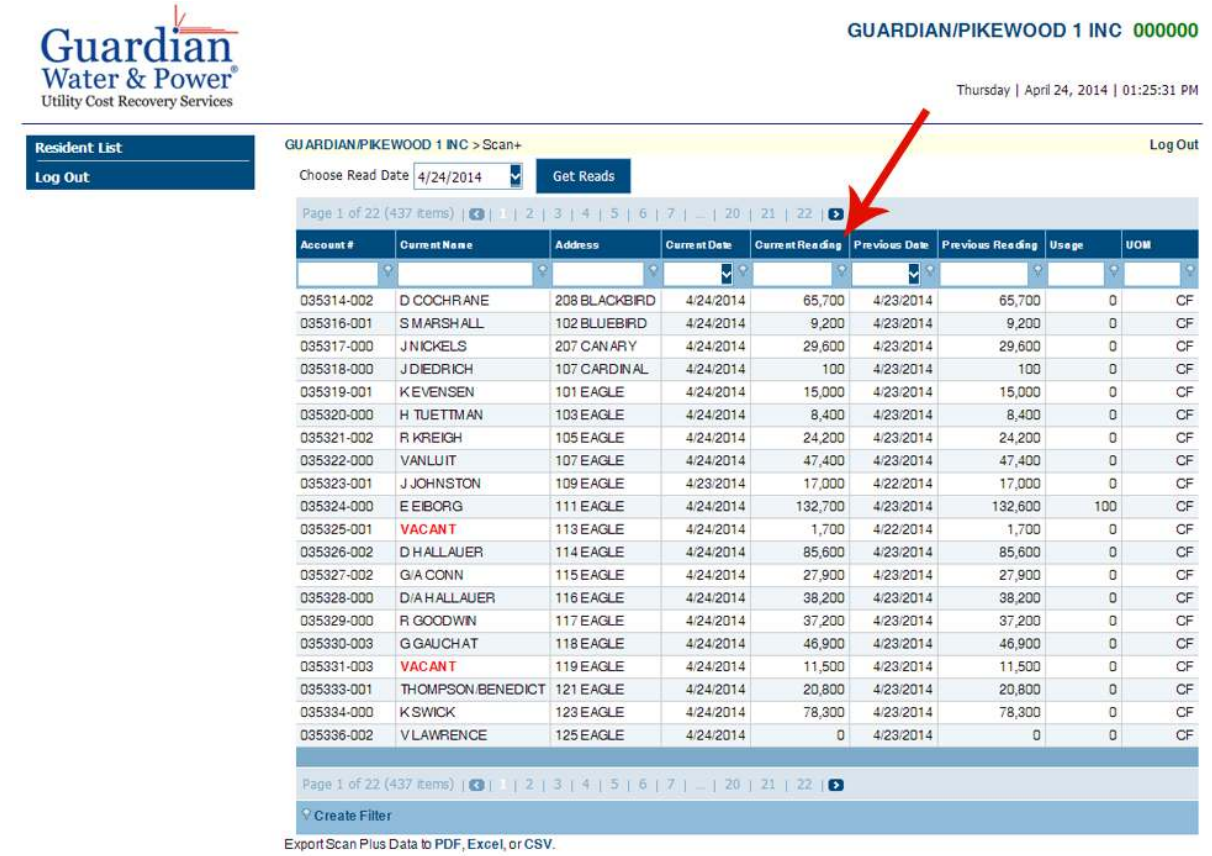

Call Center Hours: 8:30 AM - 6:00 PM EST 877.291.3141 or 614.291.3141

@ 2014, Guardian Water & Power, Columbus, OH. All rights reserved.

TIP: VACANT units showing usage could be an indication of leaks!

You will also notice a search field with a filter tool icon at the top of each column. Let's say you want to sort by all apartment units that used more than 90 CF of Water during the billing cycle you have selected. Simply click the filter tool, select "is greater than" and type 90 in the search field.

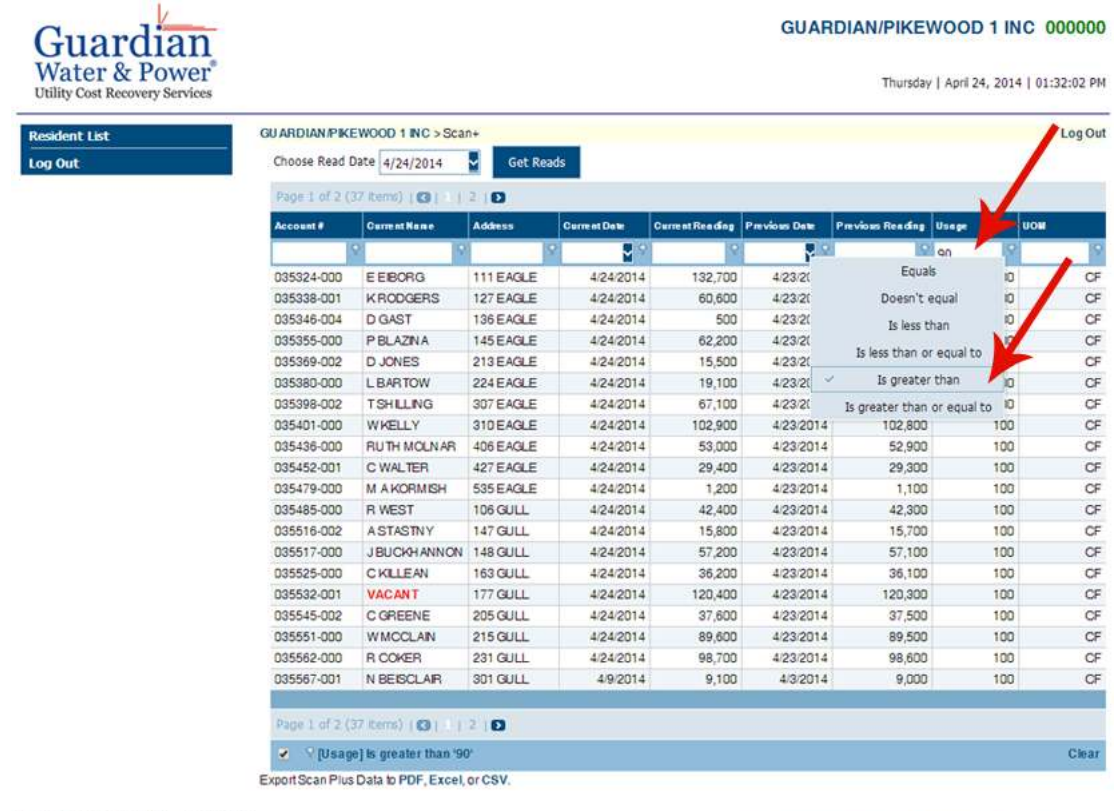

Call Center Hours: 8:30 AM - 6:00 PM EST 877.291.3141 or 614.291.3141

877.291.3141 or 614.291.3141

@2014, Guardian Water & Power, Columbus, OH. All rights reserved.

Now suppose you want to find data on a particular resident, but do not want to sift through the entire grid. Simply type the resident's last name in the name field and the line item will appear. This also applies Account  $#$  and Address. NOTE: You will need to change the filter tool from "Begins With" to "Contains" for this action to work.

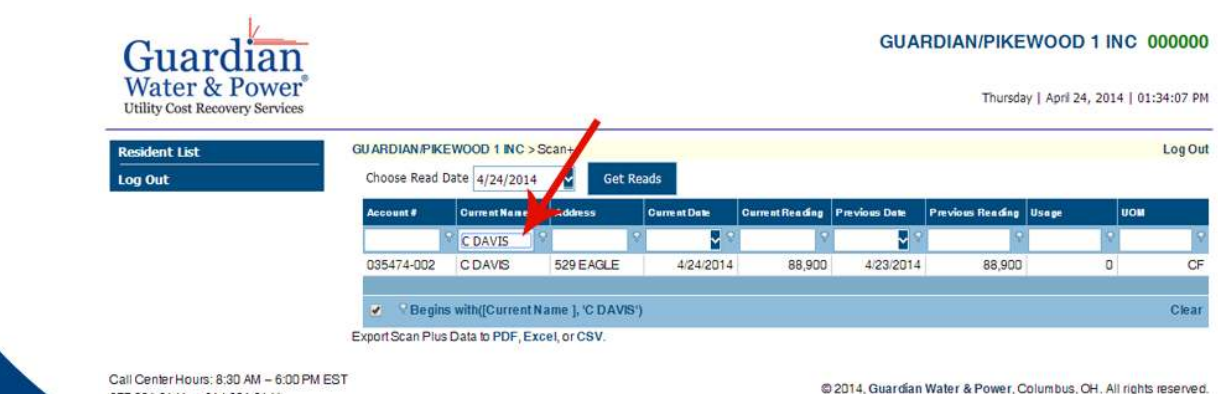

### Resident Link Numbers

The Resident Link Numbers page allows you to add, modify or remove the link numbers between your property management software and Guardian Water & Power.

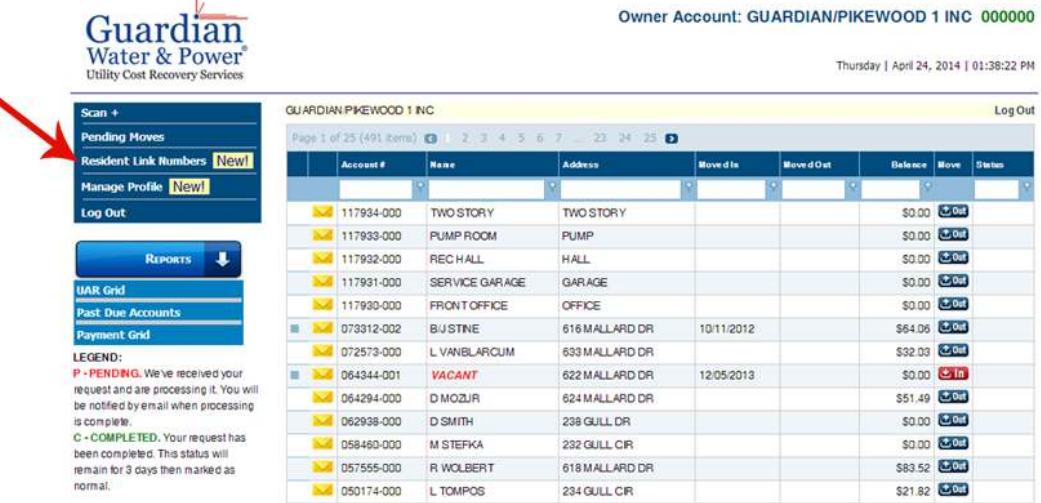

### Simply, click "edit" on the appropriate account you wish to modify.

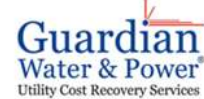

#### Owner Account: GUARDIAN/PIKEWOOD 1 INC 000000

Thursday | April 24, 2014 | 01:39:58 PM

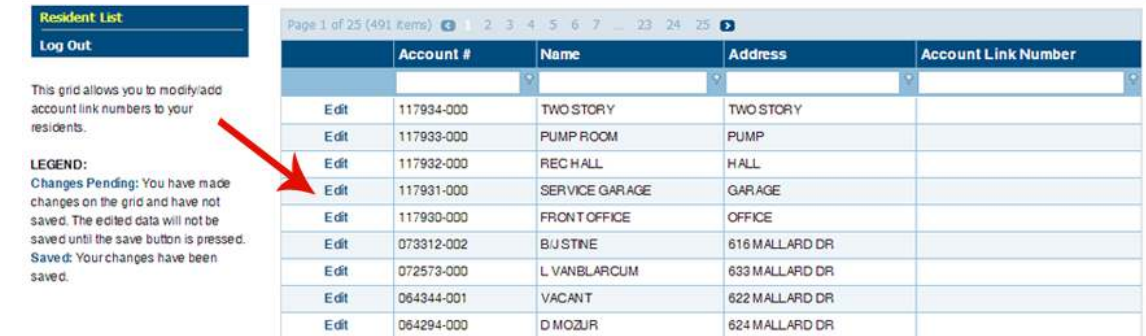

#### When modification has been made, click 'update'

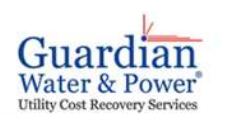

Log This or accour residen

saved.

Saved saved.

#### Owner Account: GUARDIAN/PIKEWOOD 1 INC 000000

Thursday | April 24, 2014 | 01:40:46 PM

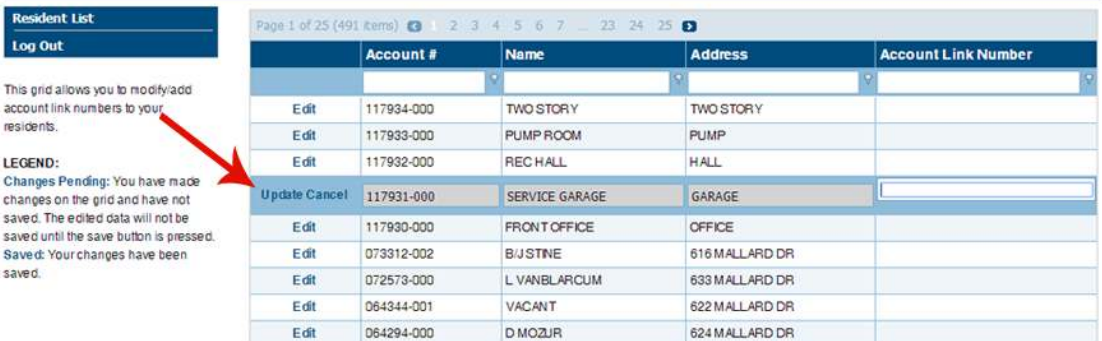

### Manage Profile

Here you can make changes to your profile by selecting the following options.

- Change Password
- Change User Name
- Change Email
- Change Security Questions & Answer
- Text Message Alerts

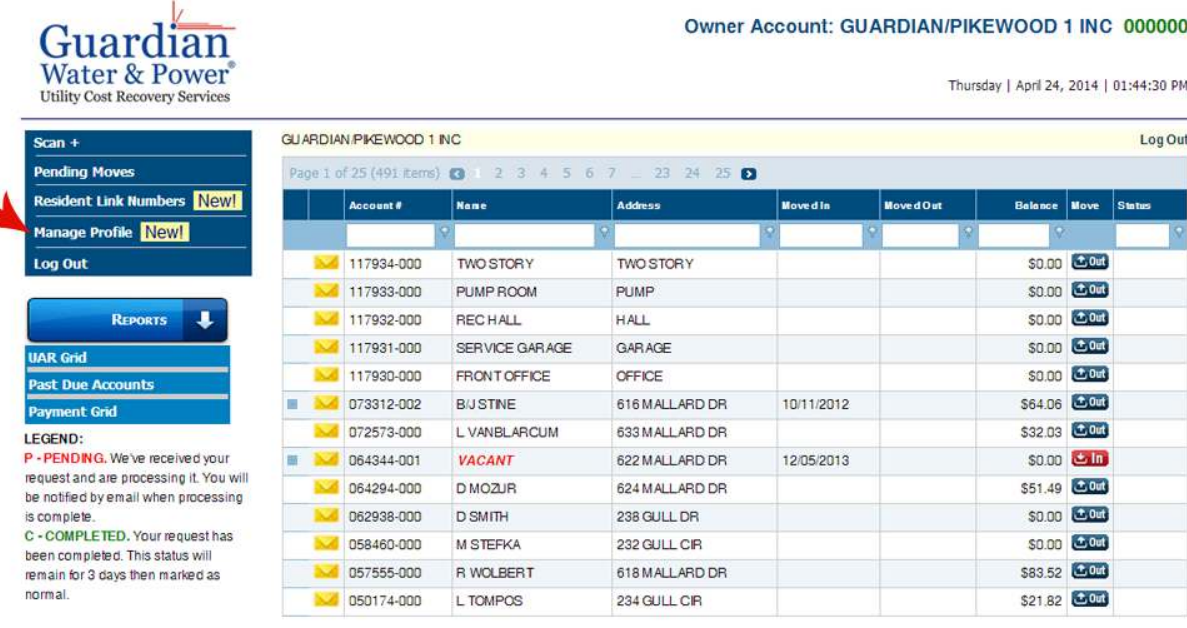

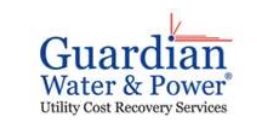

#### **Account: 000000**

Thursday | April 24, 2014 | 01:45:48 PM

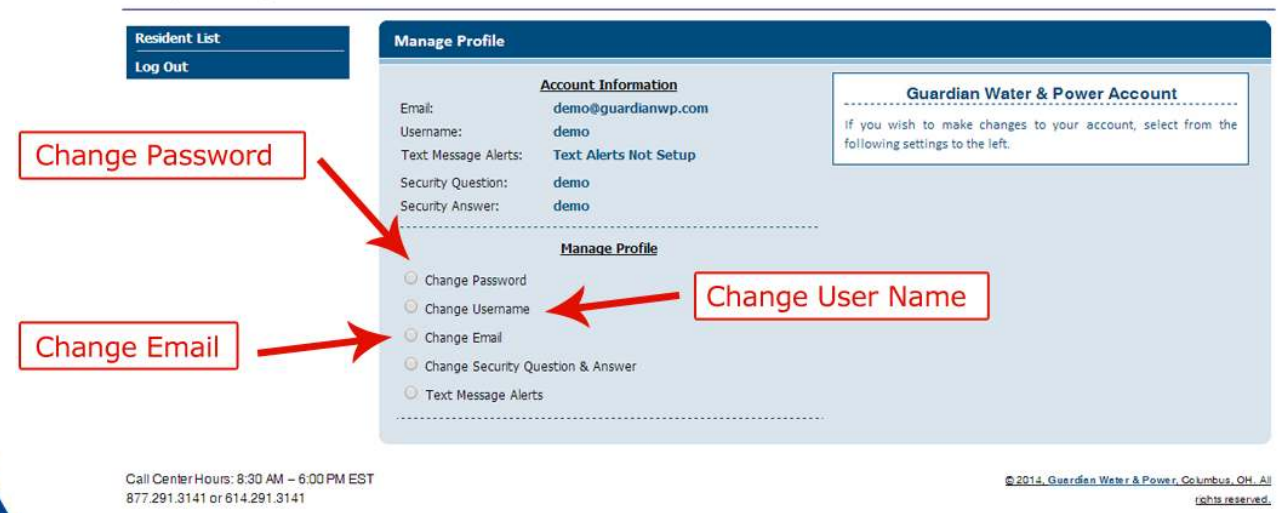